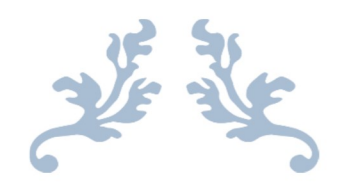

# **CUSTOMER BILL CORRECTIONS**

**User Manual** 

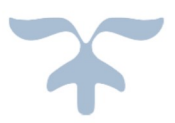

**PREPARED BY:** MUAHMMAD AKRAM, MANAGER IT NADEEM SIDDIQUI, DEPUTY MANAGER IT AFSHAN BILAL, DEPUTY MANAGER IT AMNA EJAZ, ASSISTANT MANAGER IT NASIR MAHMOOD, DATA CODER

POWER INFORMATION TECHNOLOGY COMPANY

# **Table of Contents**

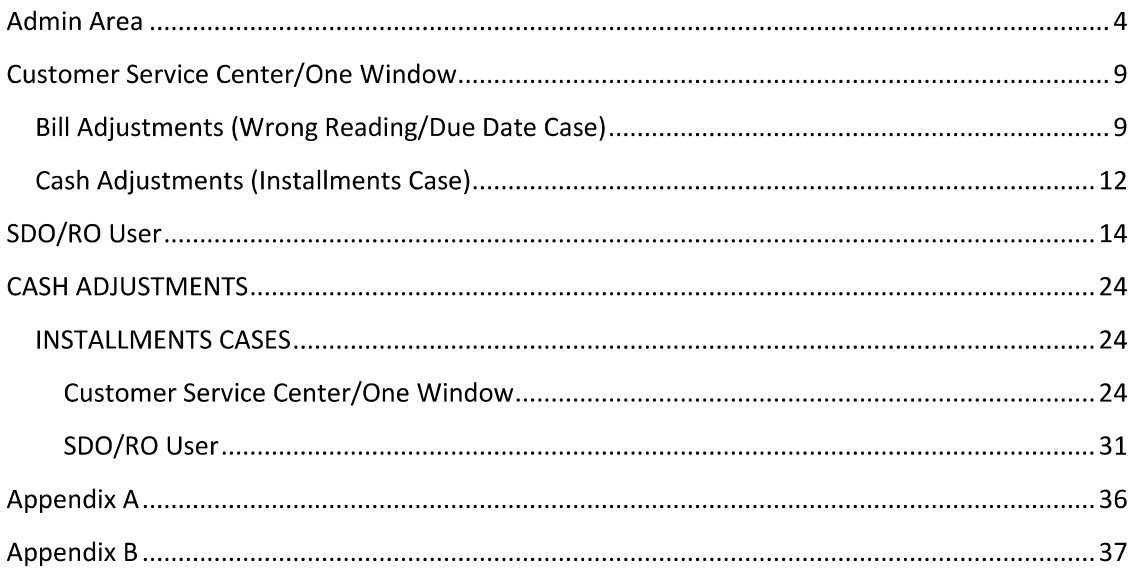

# Table of Figures

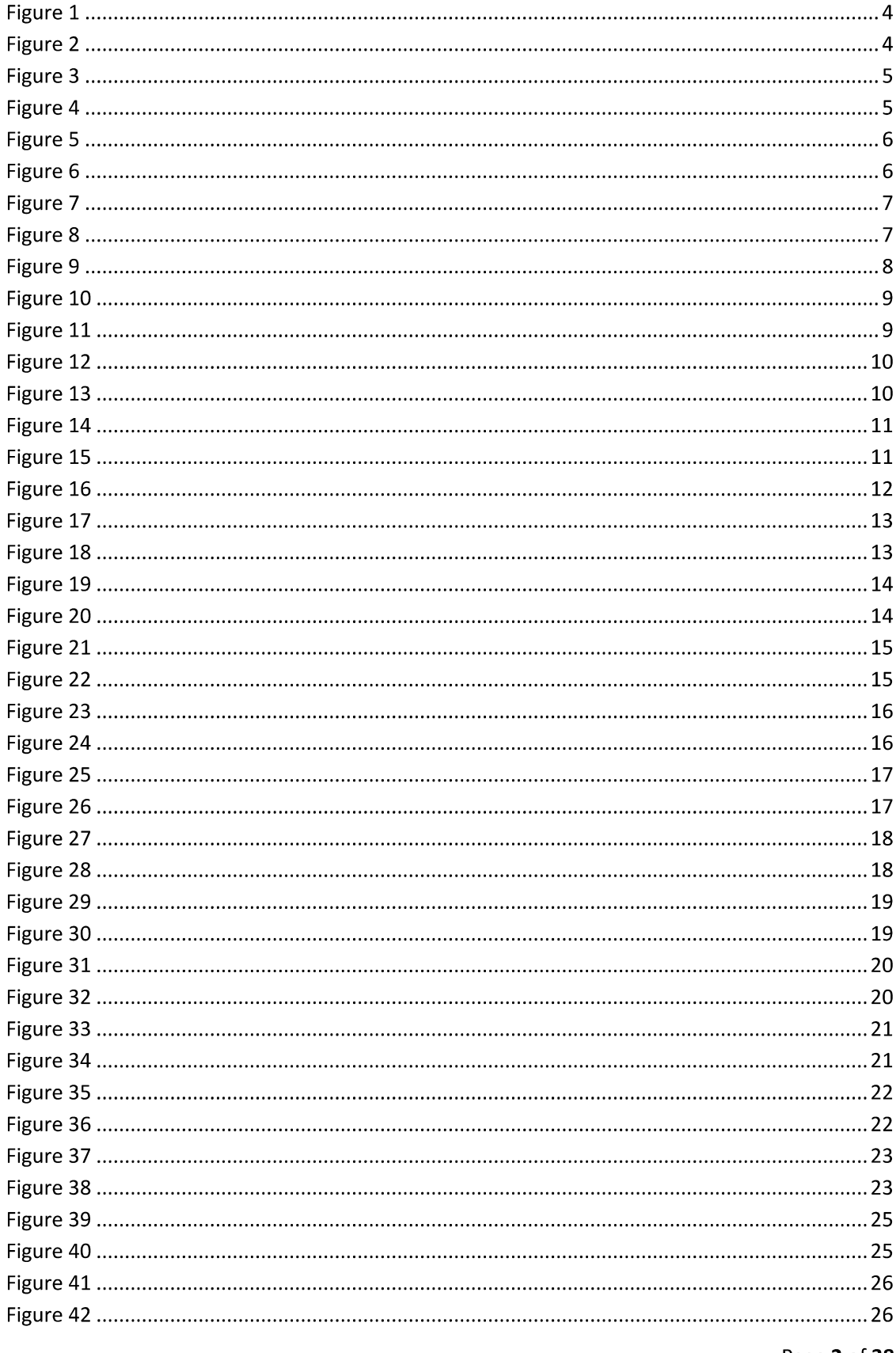

Page 2 of 38

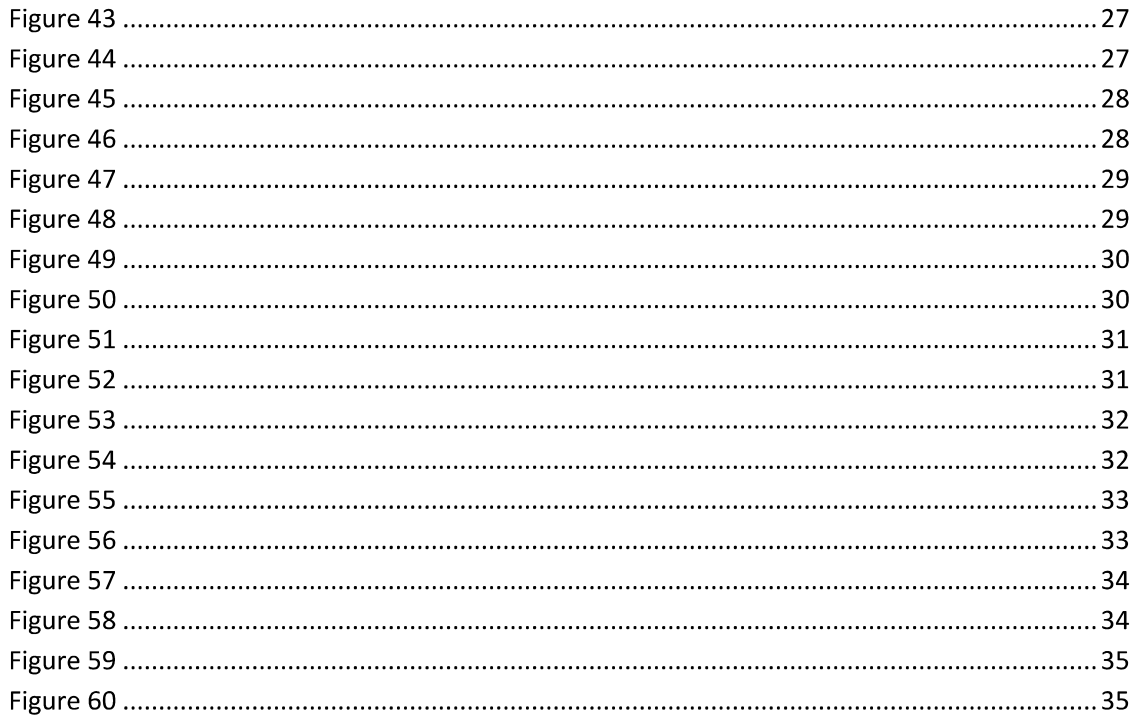

## **Admin Area**

User will enter details and select "Login as Admin" to for User Management.  $\bullet$ 

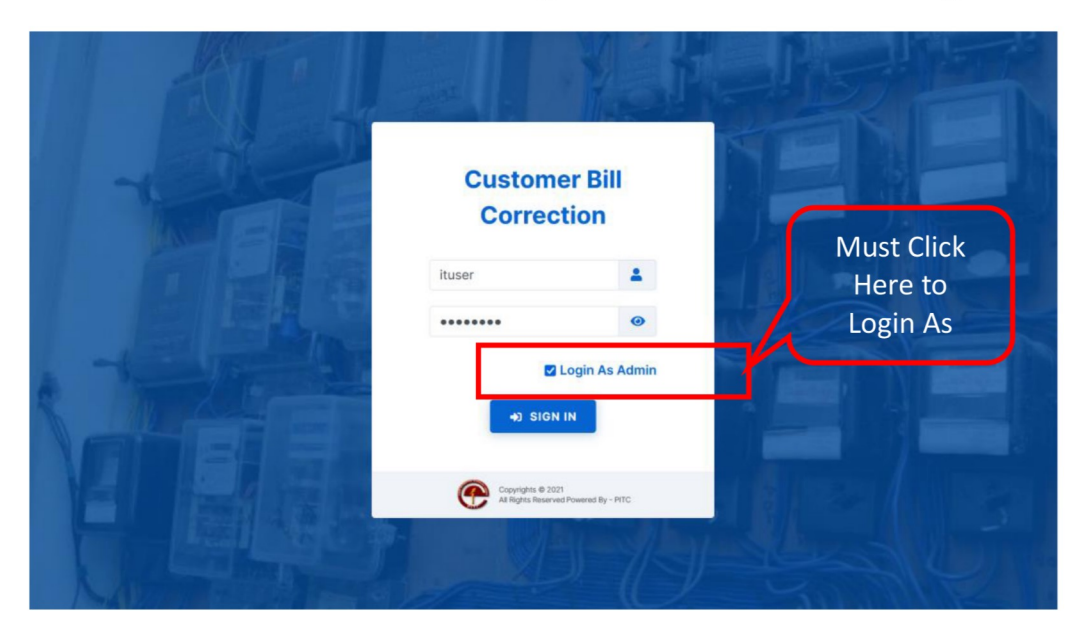

Figure 1

After Logging in user will select "User Administration" from left menu.  $\bullet$ 

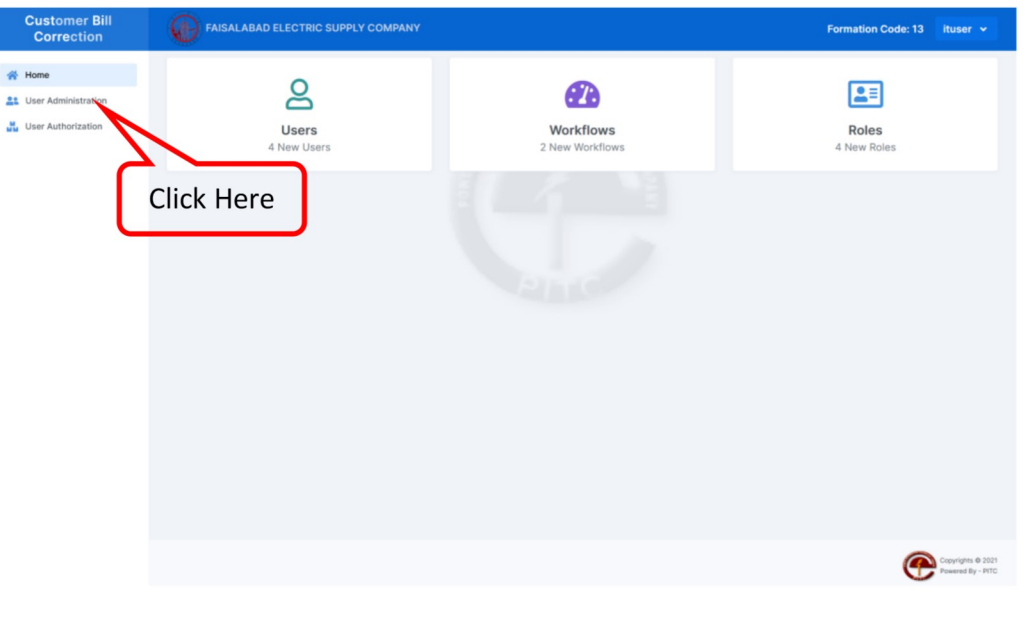

Figure 2

On this page user could see two sections, on top section a Form is shown to register a new user and all relevant users (which are already registered) are shown below. On this page user could see two sections, on top section a Form is shown to<br>register a new user and all relevant users (which are already registered) are shown<br>below.<br> $\begin{array}{cc}\n\text{Fermite of the  
correlation}\n\end{array}\n\qquad\n\begin{array}{cc}\n\text{Fermite of the  
correlation}\$ below.

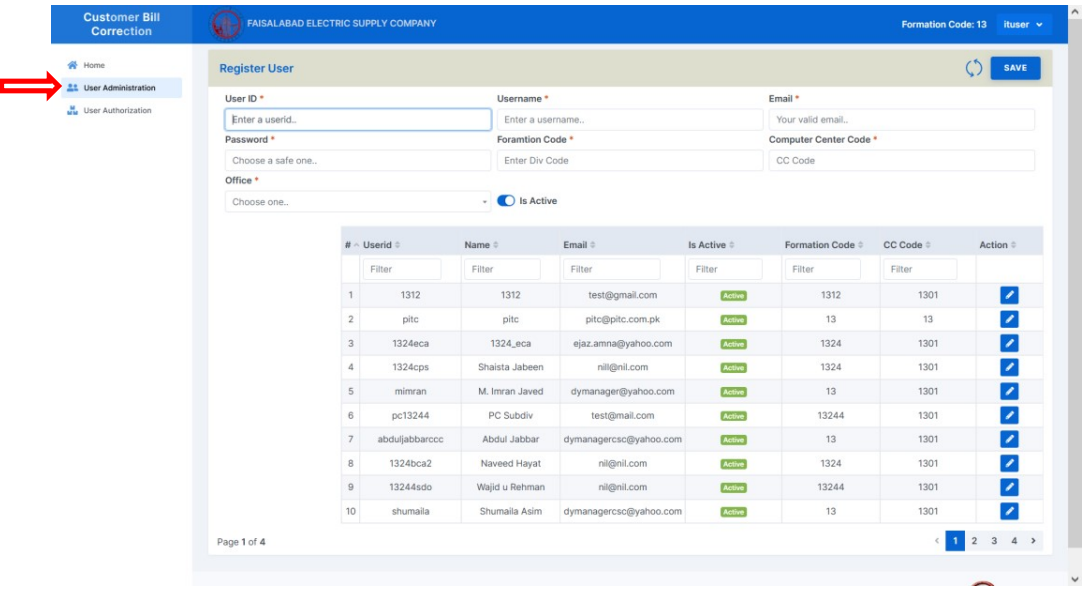

Figure 3

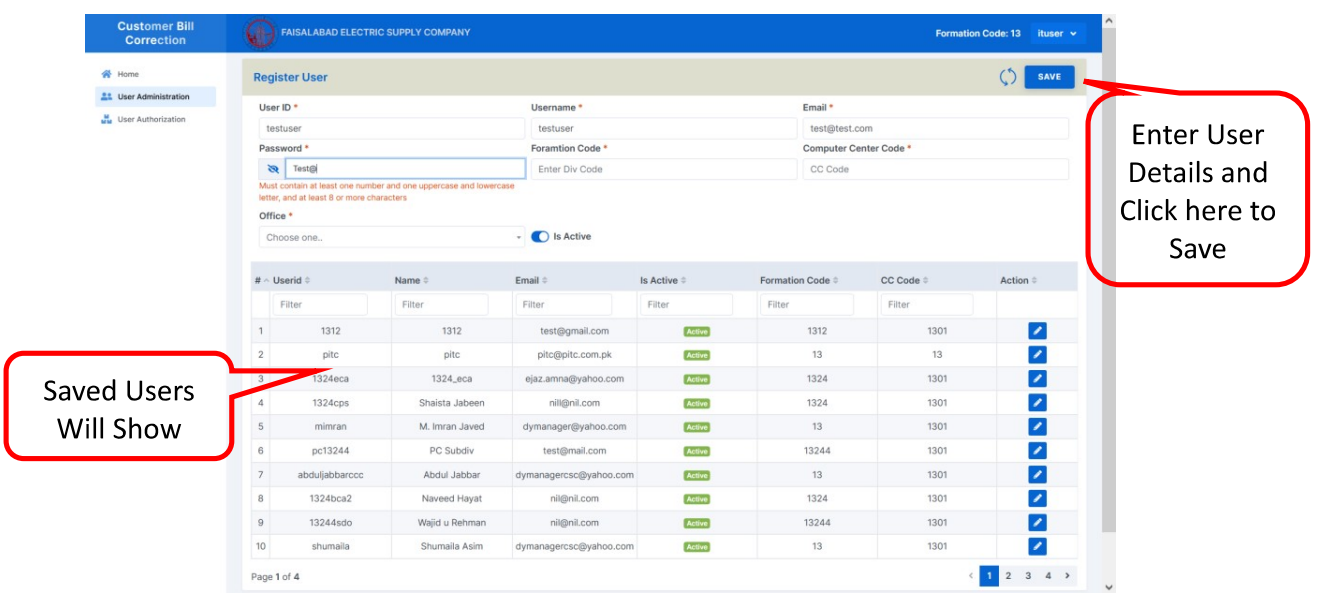

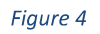

Page 5 of 38

- $\bullet$
- On Same page user could see a search bar, where he/she could search using User<br>ID, Name, Email etc.<br>On right side of each user's row, a Edit Button is shown, on clicking this button,<br>this record will open in edit mode.  $\bullet$

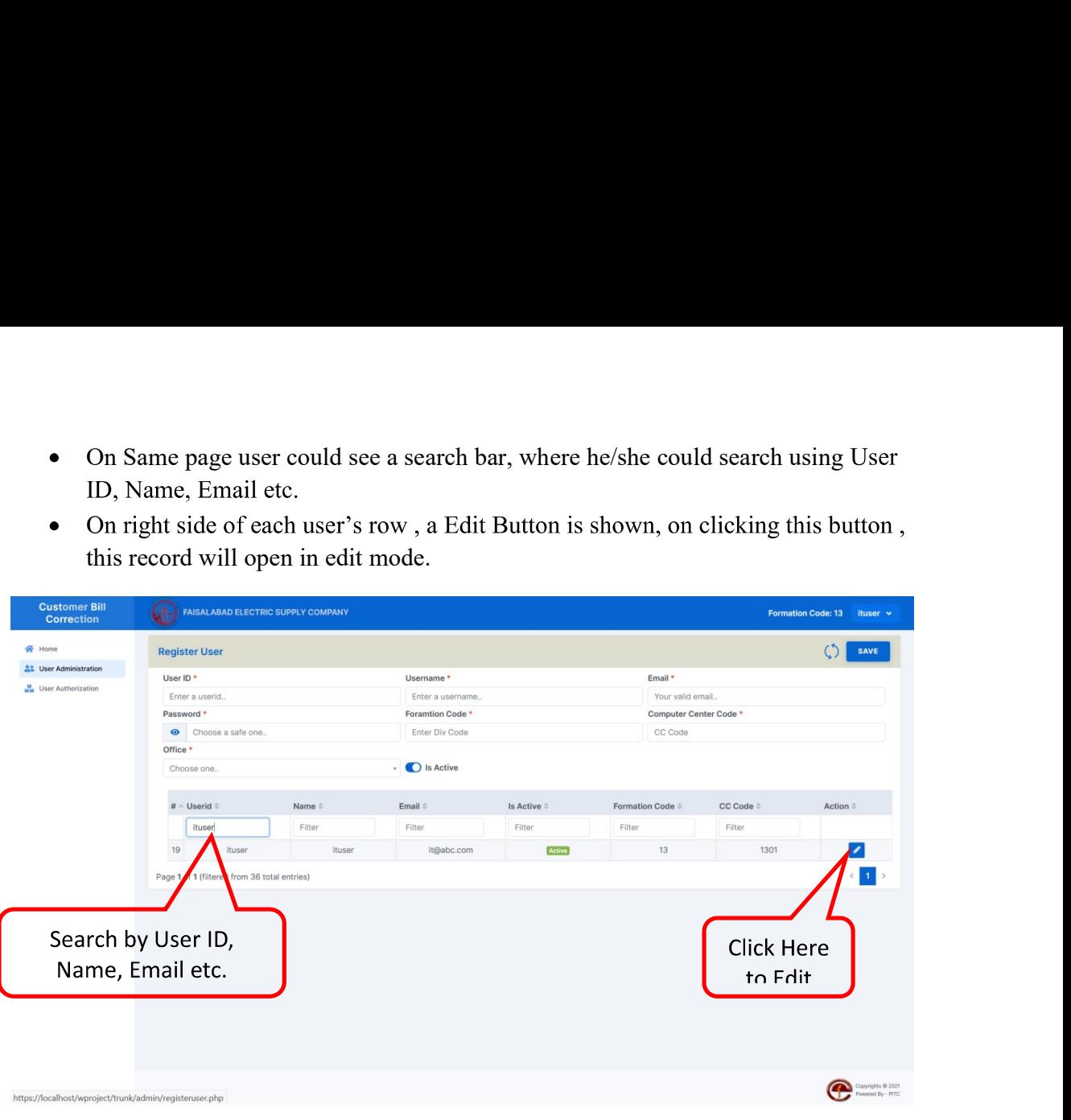

Figure 5

Admin could edit Username, Email and Password of a user, or enable/disable that user  $\bullet$ temporarily.

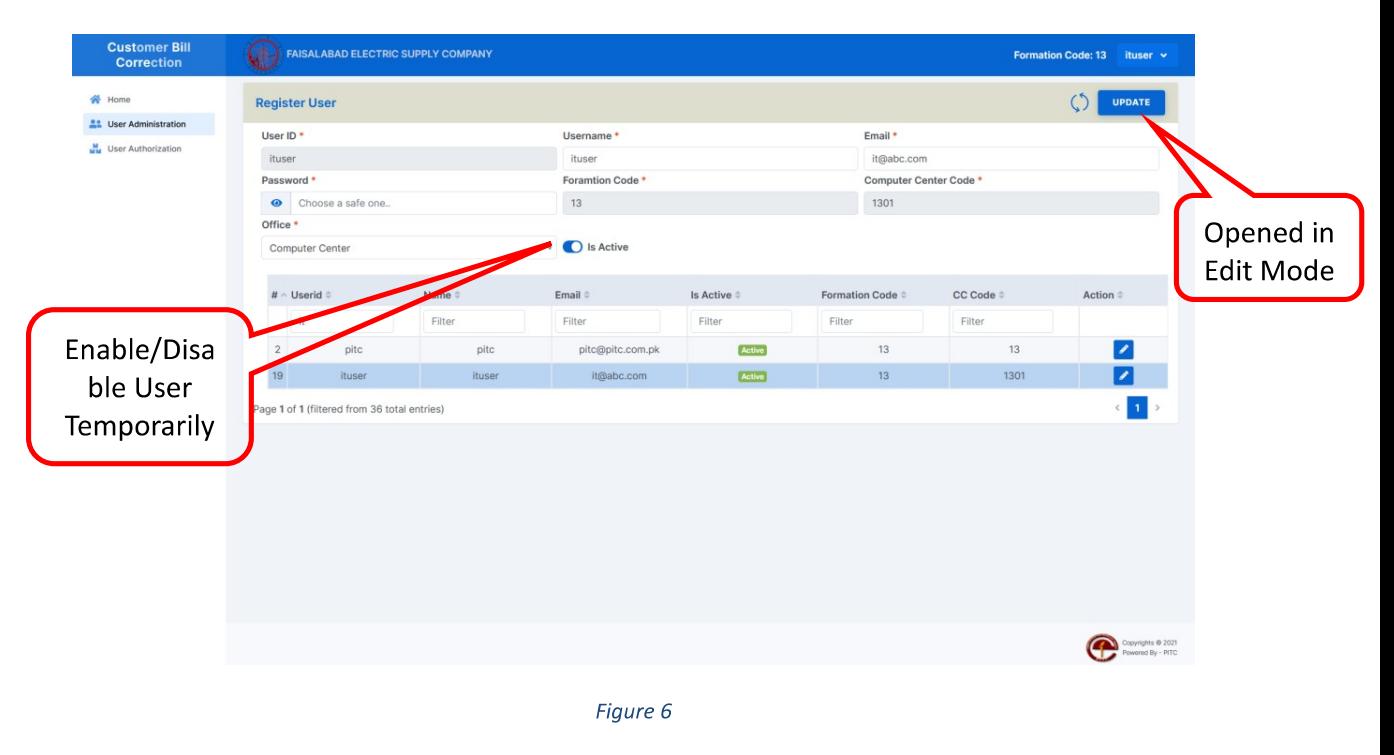

On User Authorization Menu, admin have to assign role to newly register user, in order  $\bullet$ for a user to login and use this application.

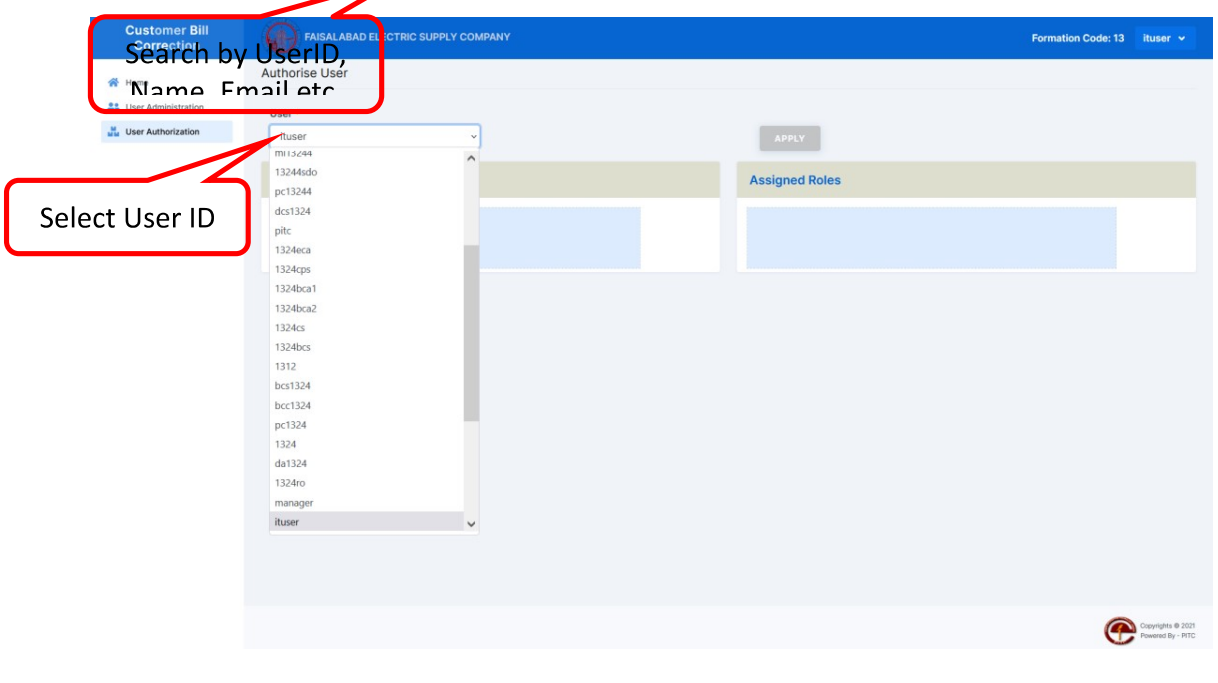

Figure 7

Select Role and drag it to Assigned roles.  $\bullet$ 

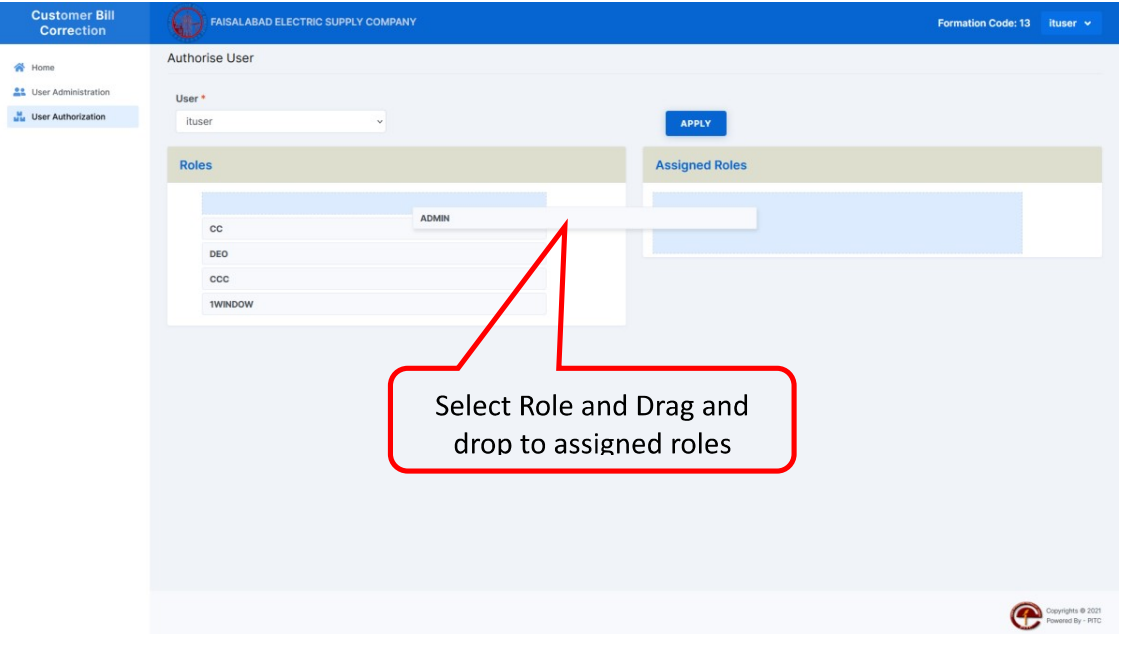

Figure 8

Note: A user could be assigned multiple roles, while One Window users could not be assigned multiple roles.

Click Save Button to save the assigned roles.  $\bullet$ 

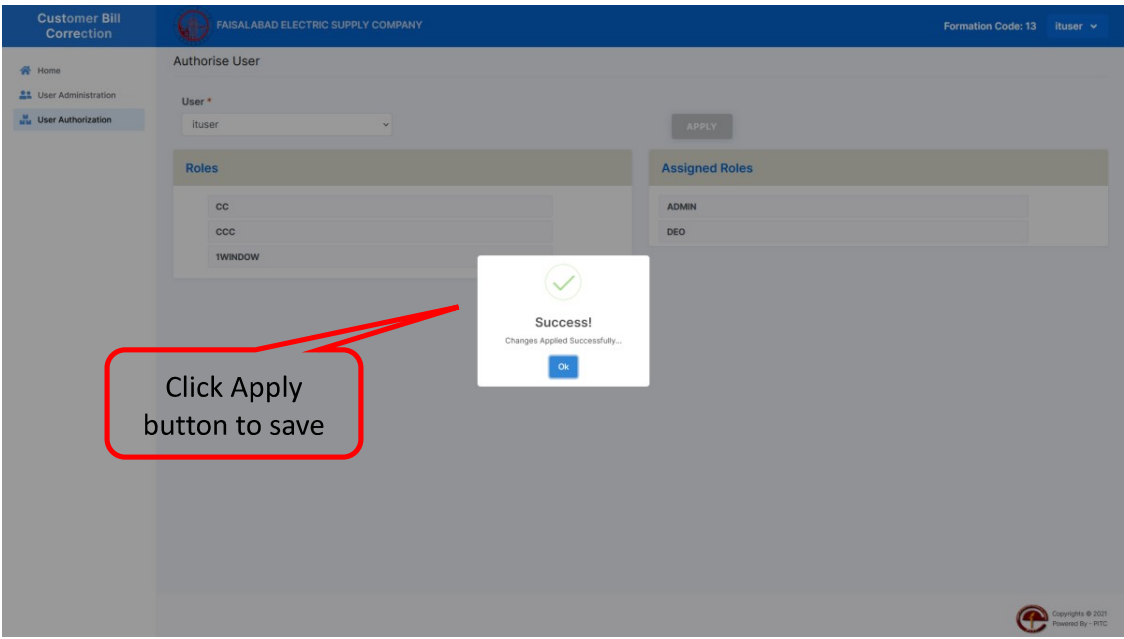

Figure 9

## **Customer Service Center/One Window**

## Bill Adjustments (Wrong Reading/Due Date Case)

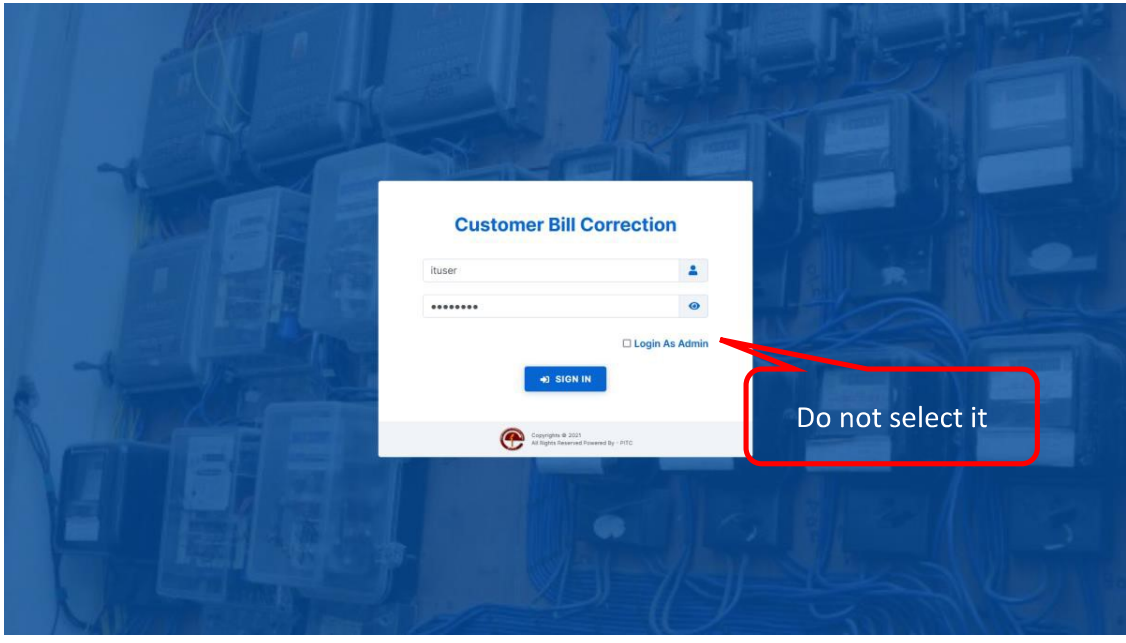

Login as User (do not select Login as Admin checkbox).  $\bullet$ 

Figure 10

After logging in, go to respective menu, to register complaint of either bill adjustments  $\bullet$ or cash adjustments.

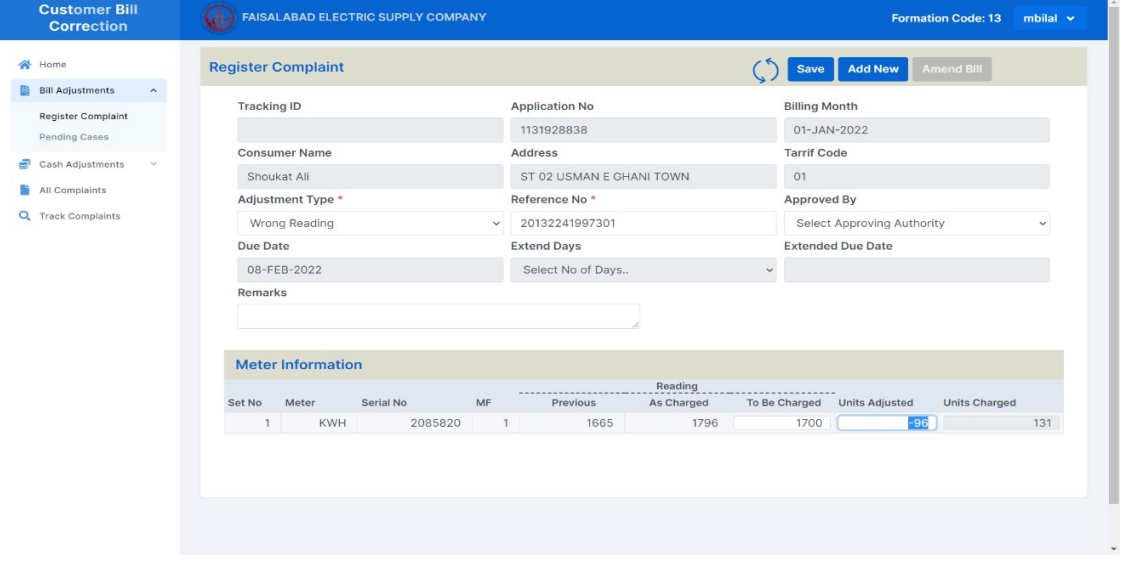

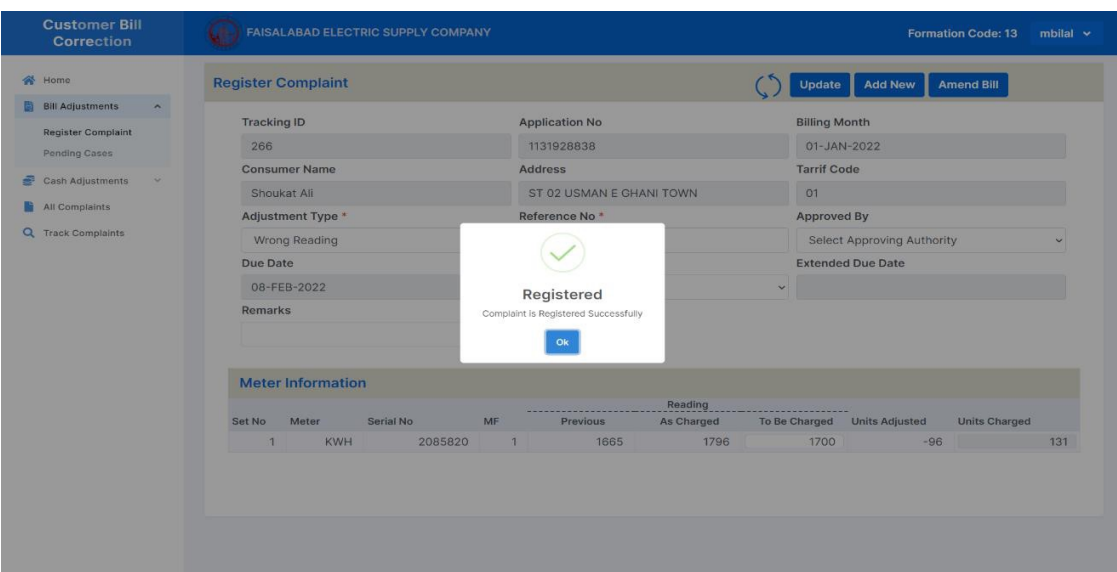

#### Click save button to register complaint.  $\bullet$

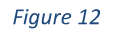

- On same page, click on Amend Bill button to view CP-52 and all components.
- After carefully reviewing CP-52, click on Print Bill button to generate corrected/amended bill.

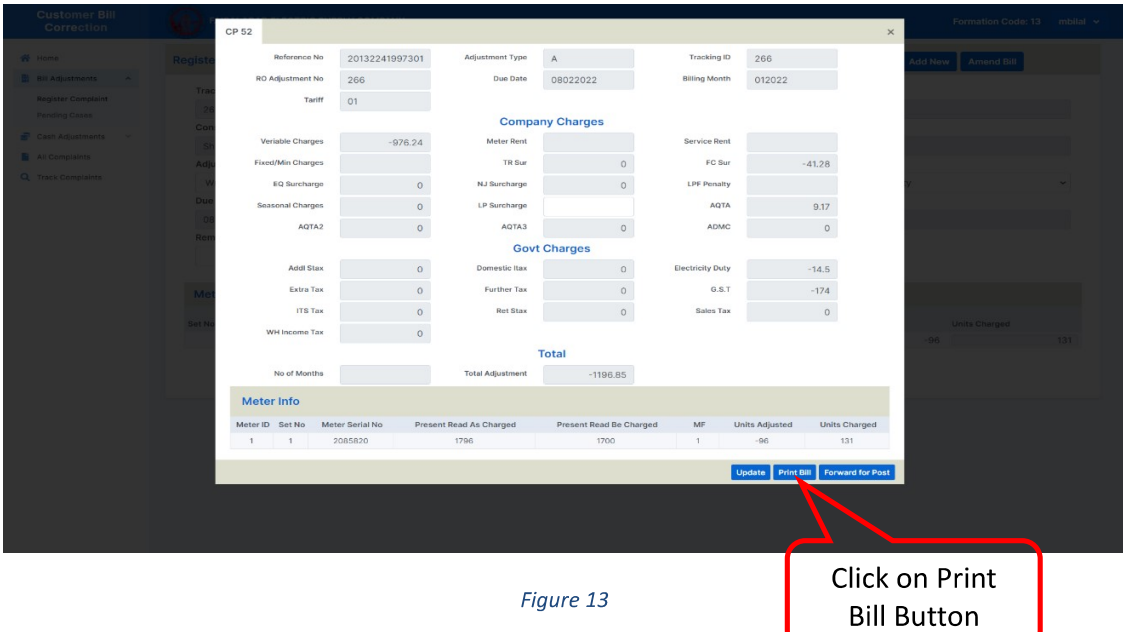

- 
- 

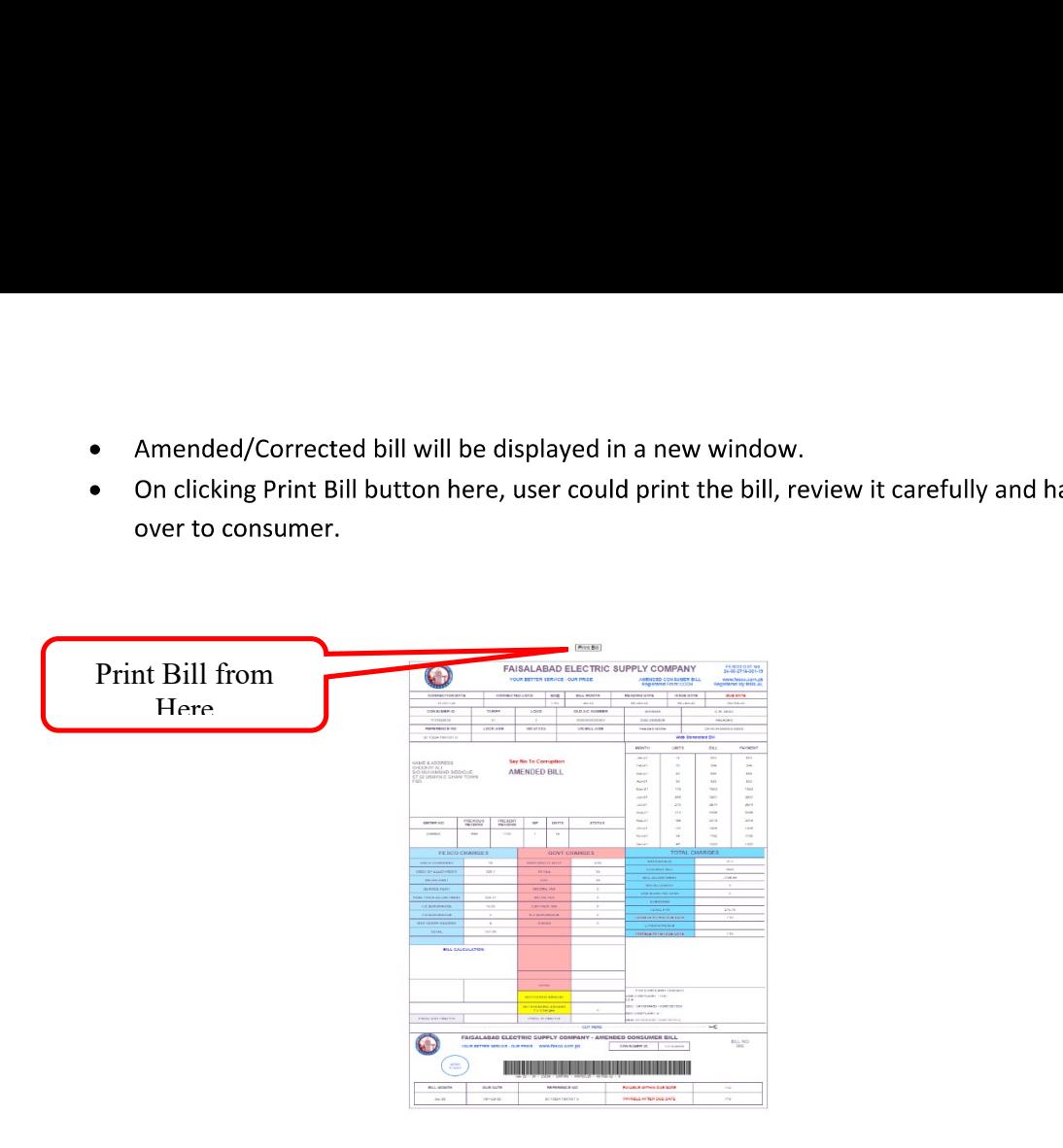

#### Figure 14

On same page, click on Post to IBS button to forward it to respective person and post it  $\bullet$ to IBS (Master File).

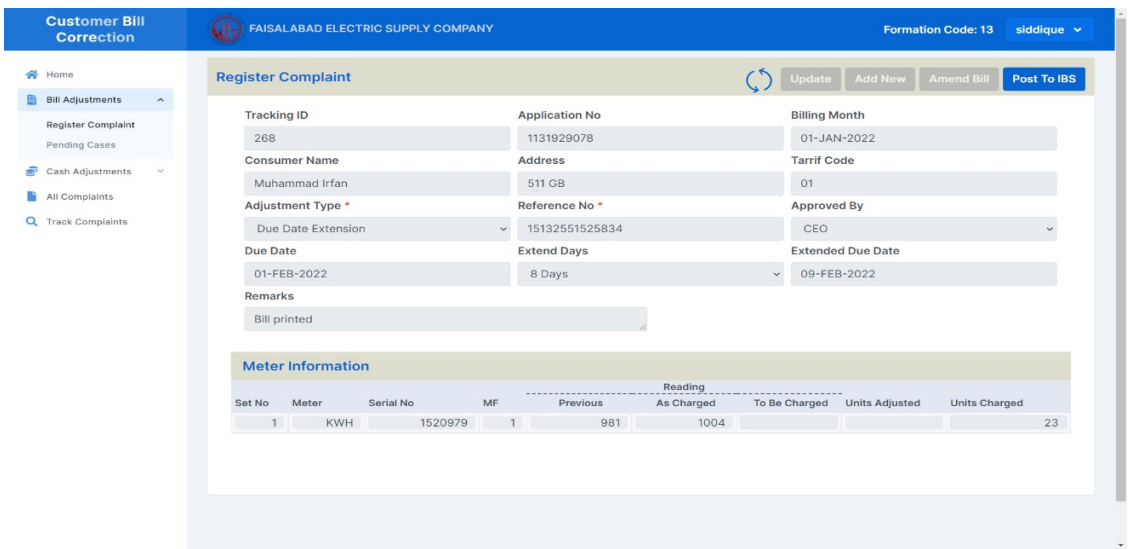

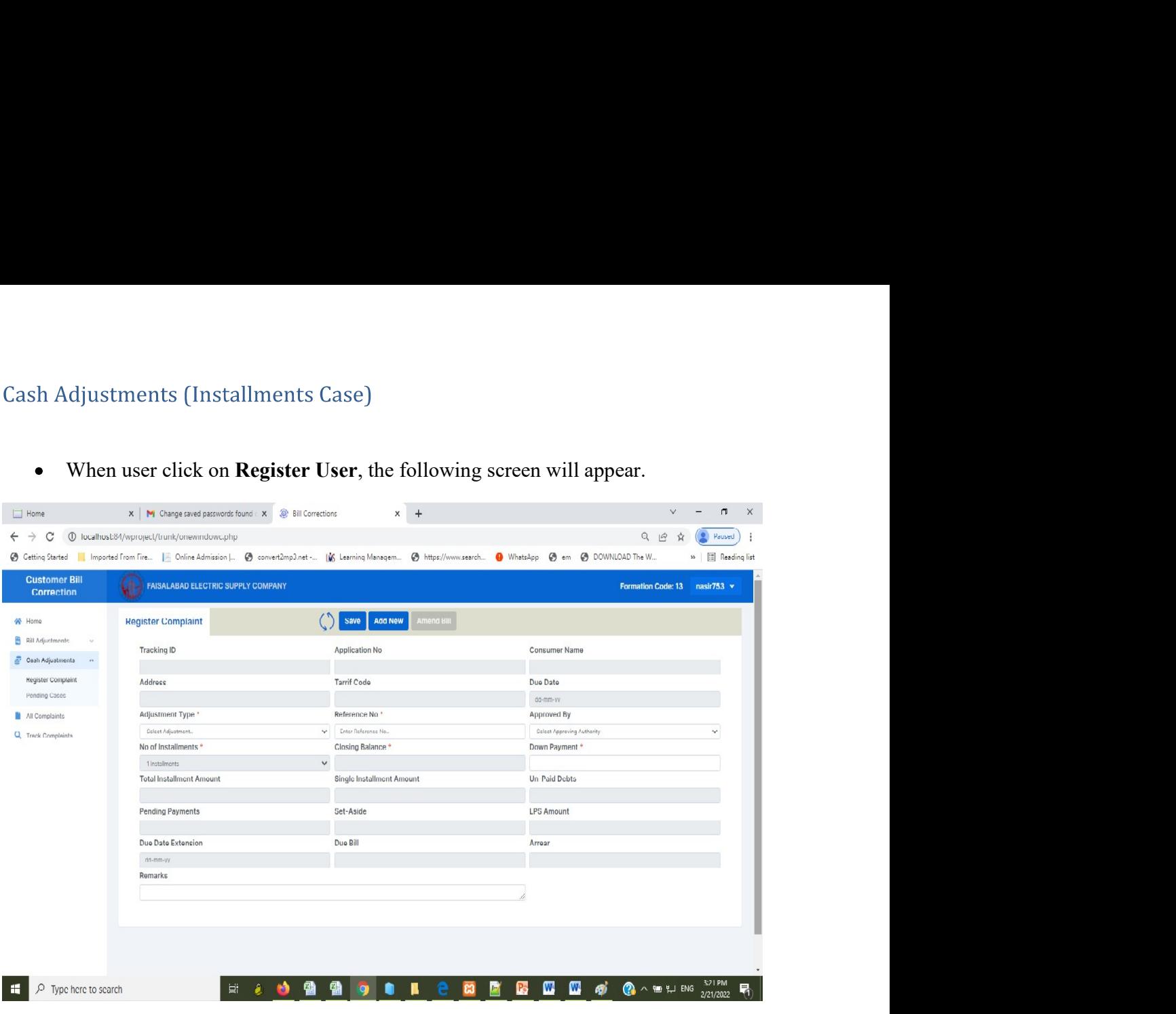

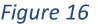

On this registration screen, User will select Adjustment type. Currently there is only one  $\bullet$ option: Installments. User will select it. It will enter reference No. system will return current closing balance of the customer.

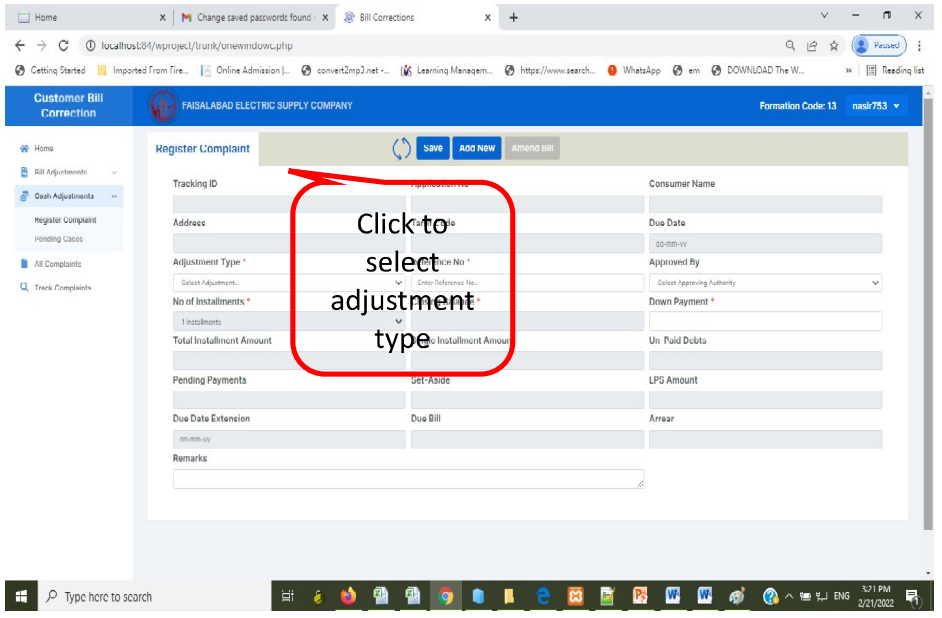

Installment have same flow, only go to respective Installment menu on screen.  $\bullet$ 

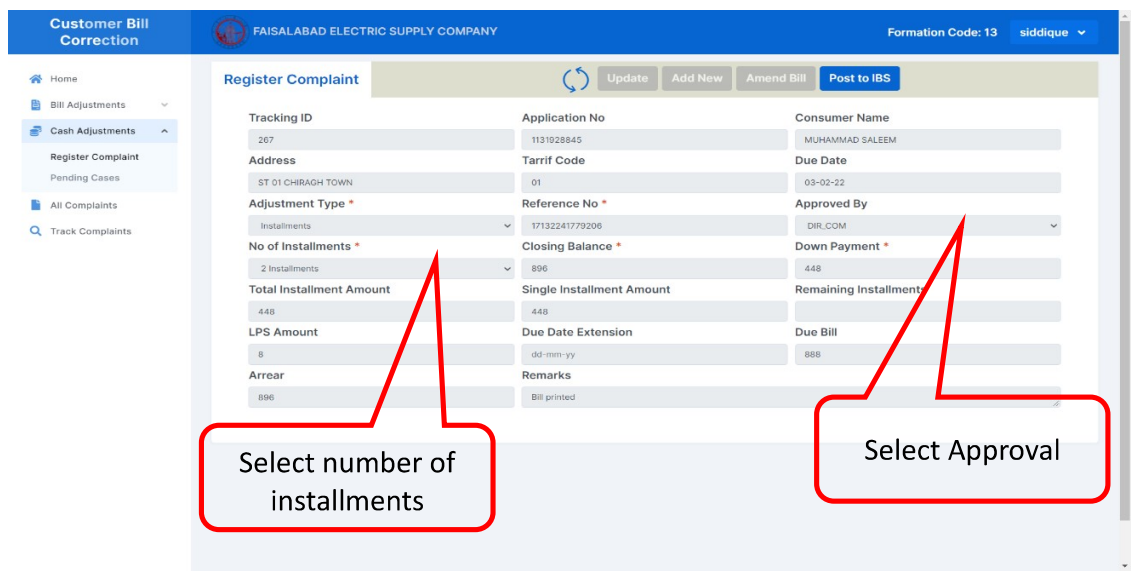

Figure 17

The user will select approved by from drop down. The approval may correspond to  $\bullet$ approval given to the customer on the Bill. The number of installments may be chosen then.

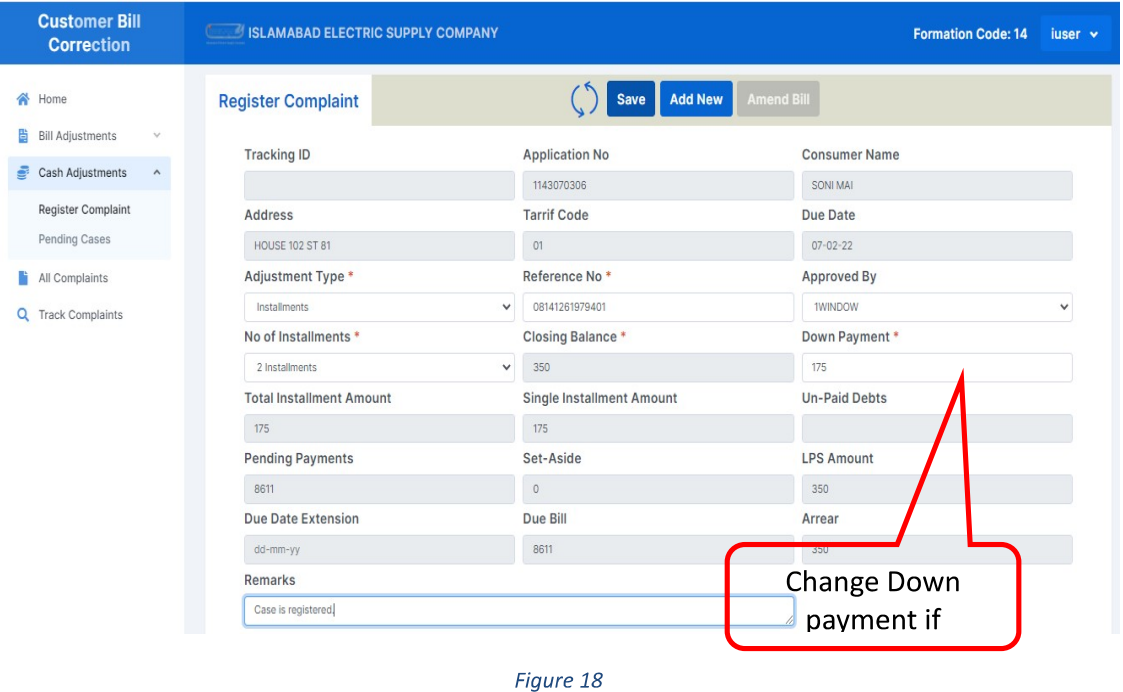

• The system will divide the bill by no. of installments. One installment is placed in down payment. User may change down payment. System will divide the remaining amount by No. of installment to be recovered thru billing subsequently.

## SDO/RO User

• Login with respective SDO/RO user.

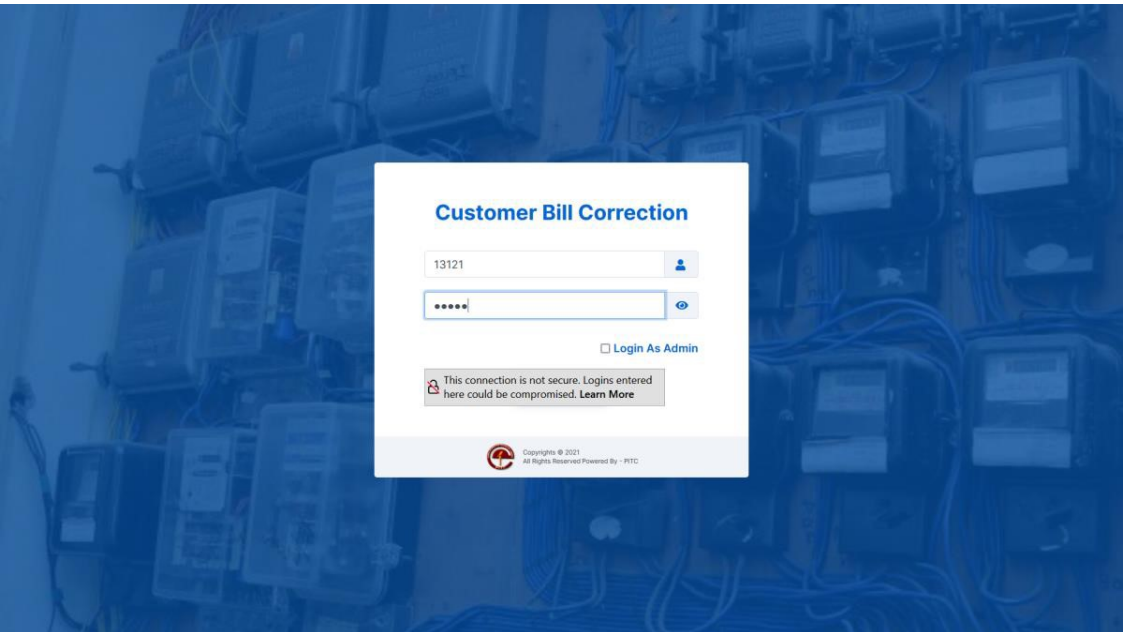

Figure 19

- Select respective menu item from left, Bill Adjustment in this case and register  $\bullet$ complaint.
- Fill form and register a complaint.  $\bullet$

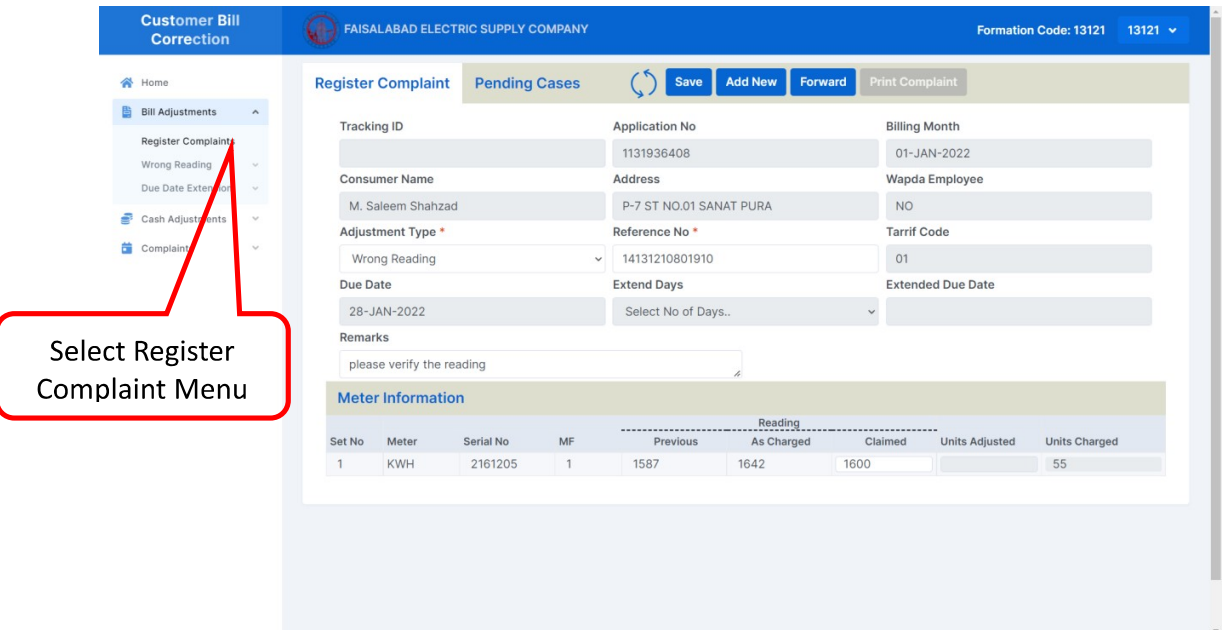

- After registration, a Tracking ID is generated.  $\bullet$
- In case complaint is registered from SDO office, Click on Forward button to forward it to  $\bullet$ SDO.

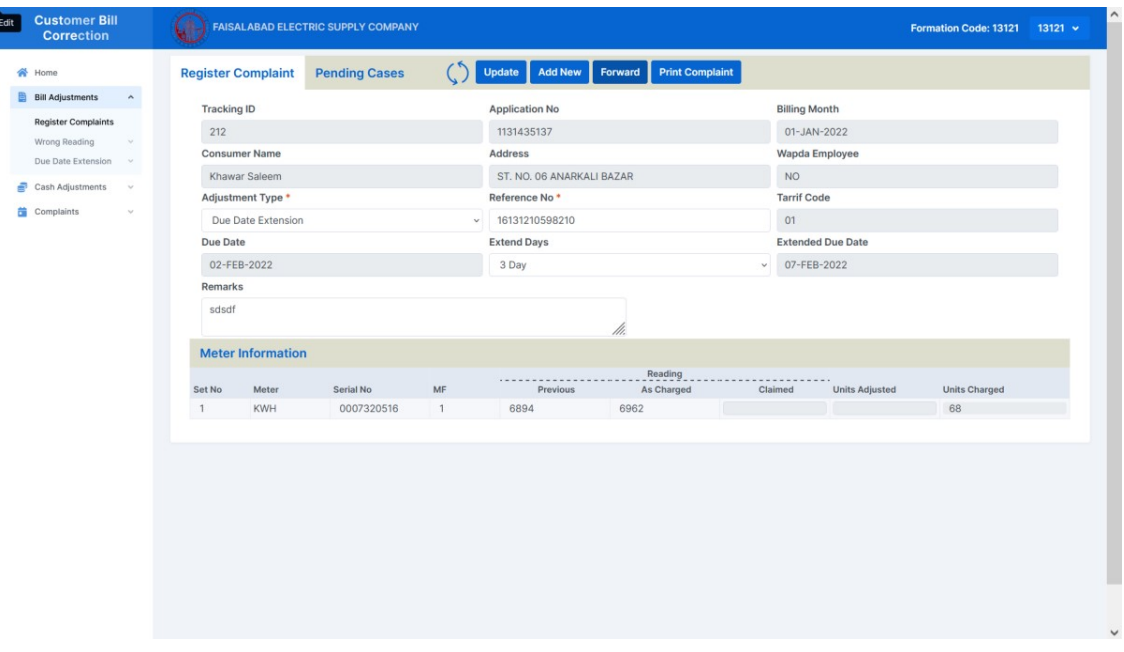

Figure 21

• SDO will view the complaint.

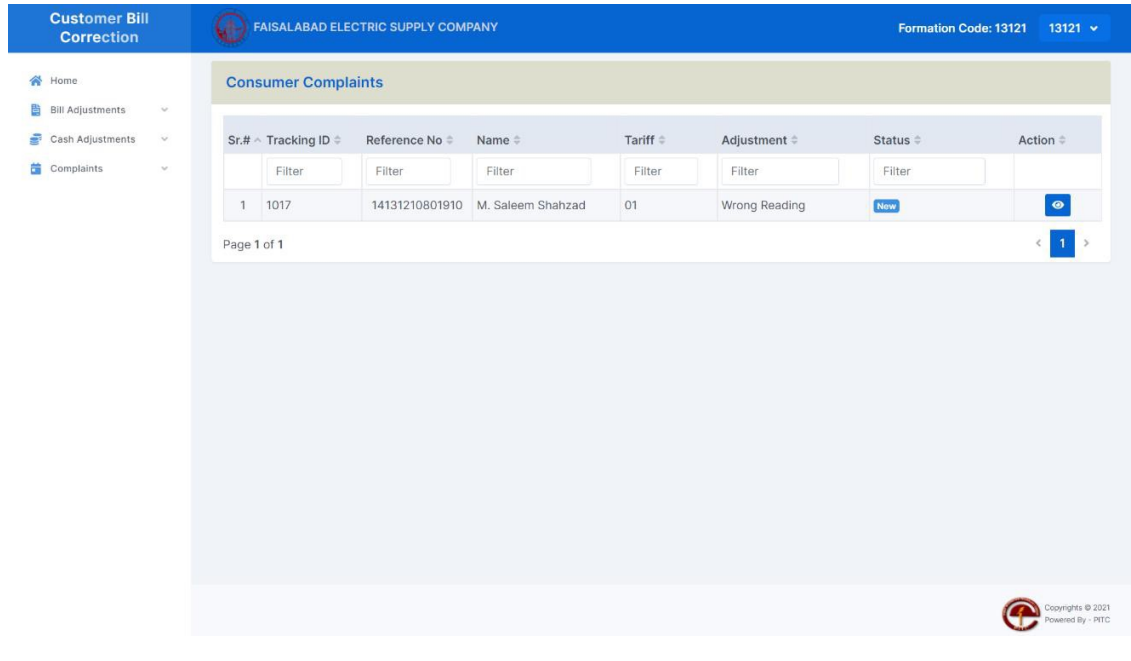

Figure 22

SDO will mark complaint to Meter Inspector.  $\bullet$ 

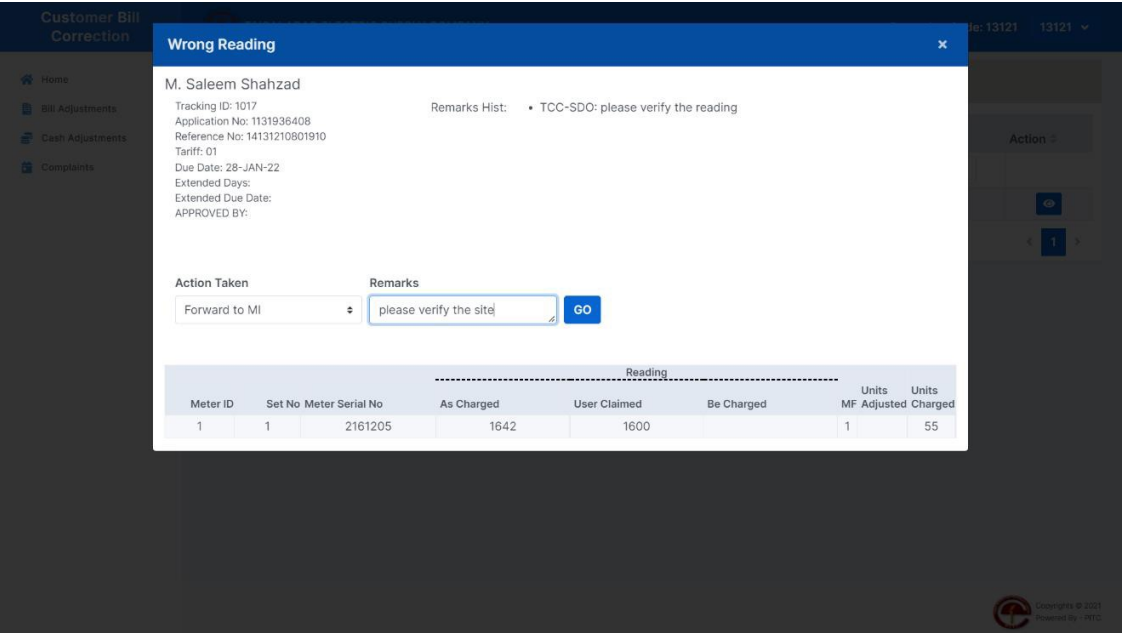

Figure 23

Meter Inspector will login, view complaint, enter verified reading and click on Update  $\bullet$ button to save it.

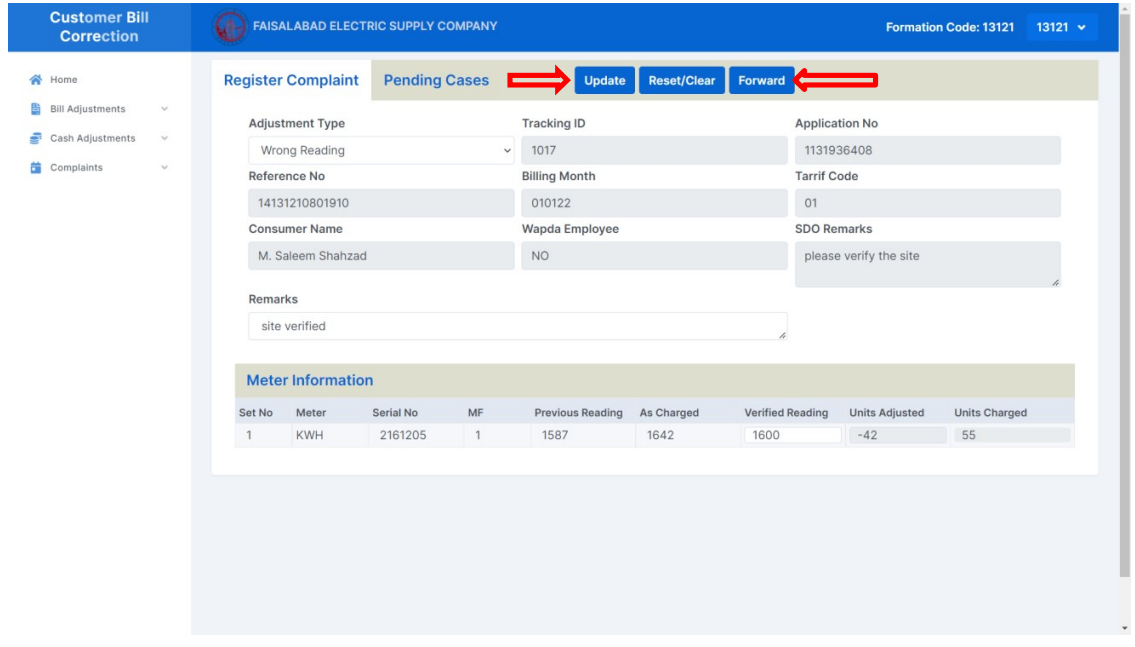

MI will click on Forward button to forward it to SDO.  $\bullet$ 

SDO will review MI remarks and verified reading, and forward complaint to RO.  $\bullet$ 

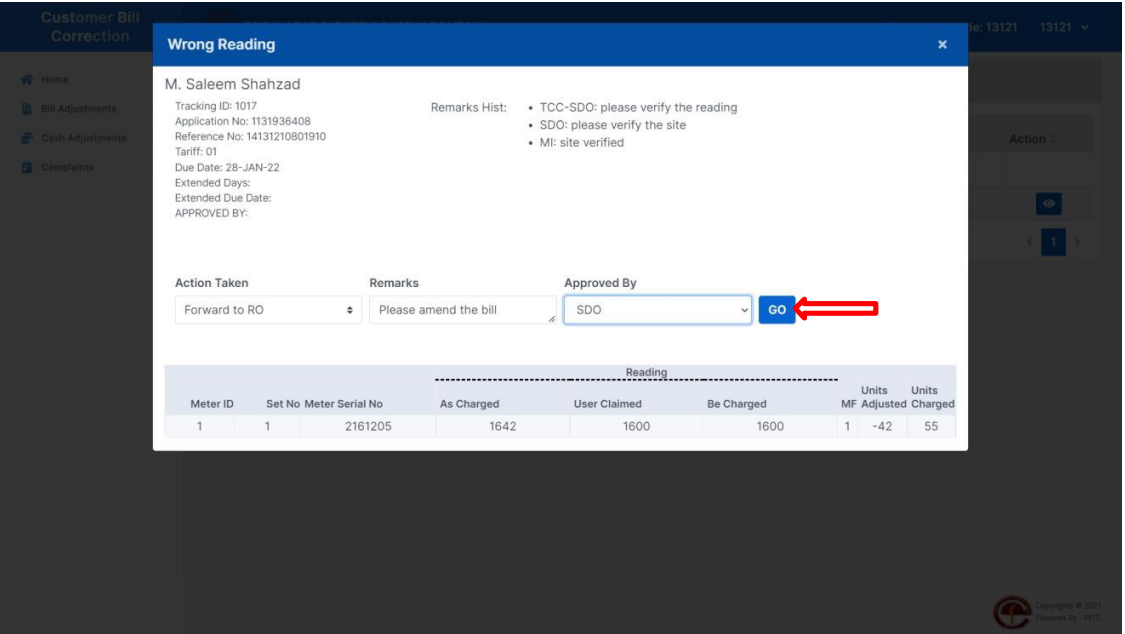

Figure 25

- In case complaint is registered from RO Office.
- User will click on Amend Bill button, to generate amended bill after complaint  $\bullet$ registration.

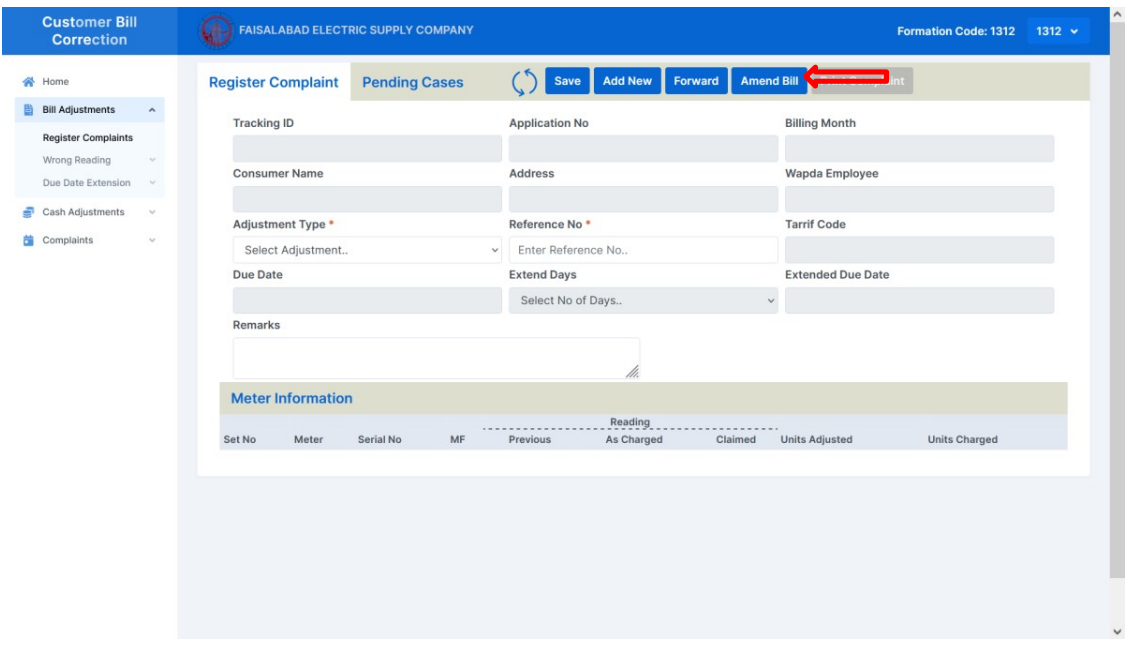

Click on Print Bill button to print the bill and hand it over to consumer (RO Office).  $\bullet$ 

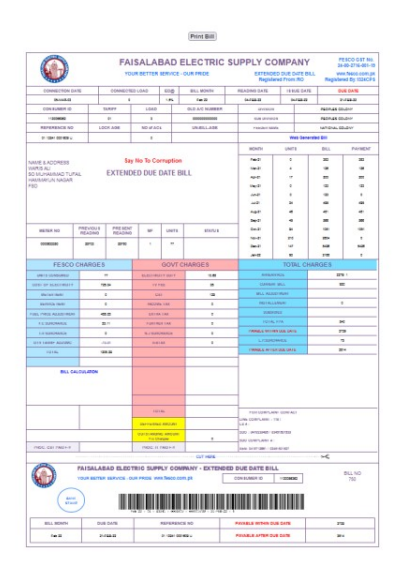

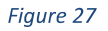

Click on Forward button to forward it to RO for approval.  $\bullet$ 

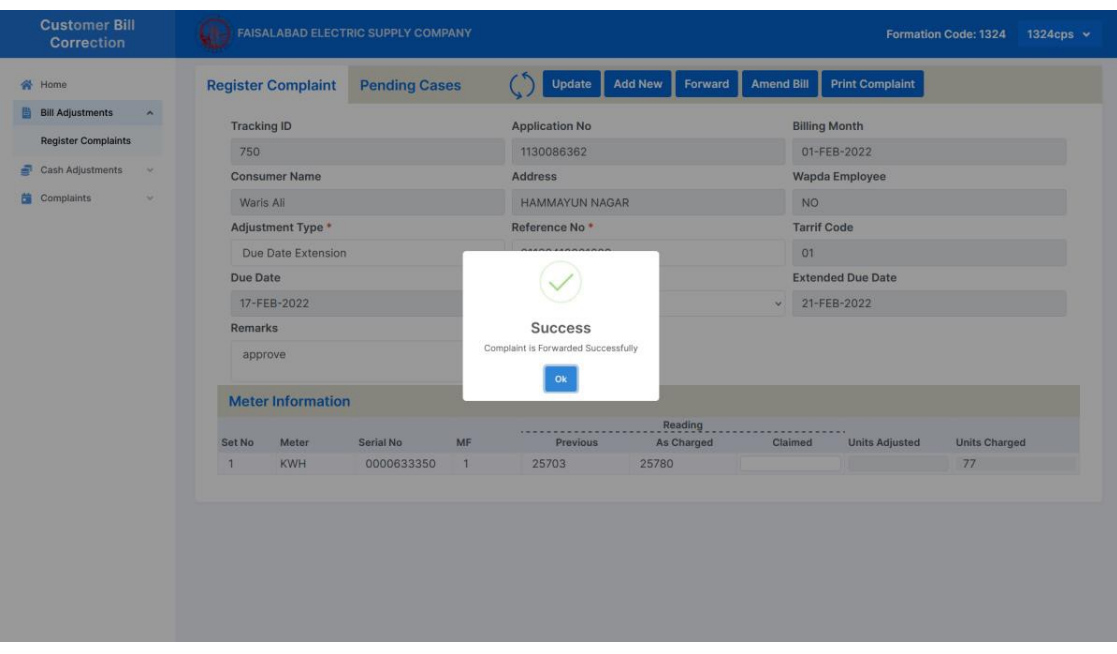

Figure 28

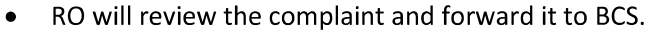

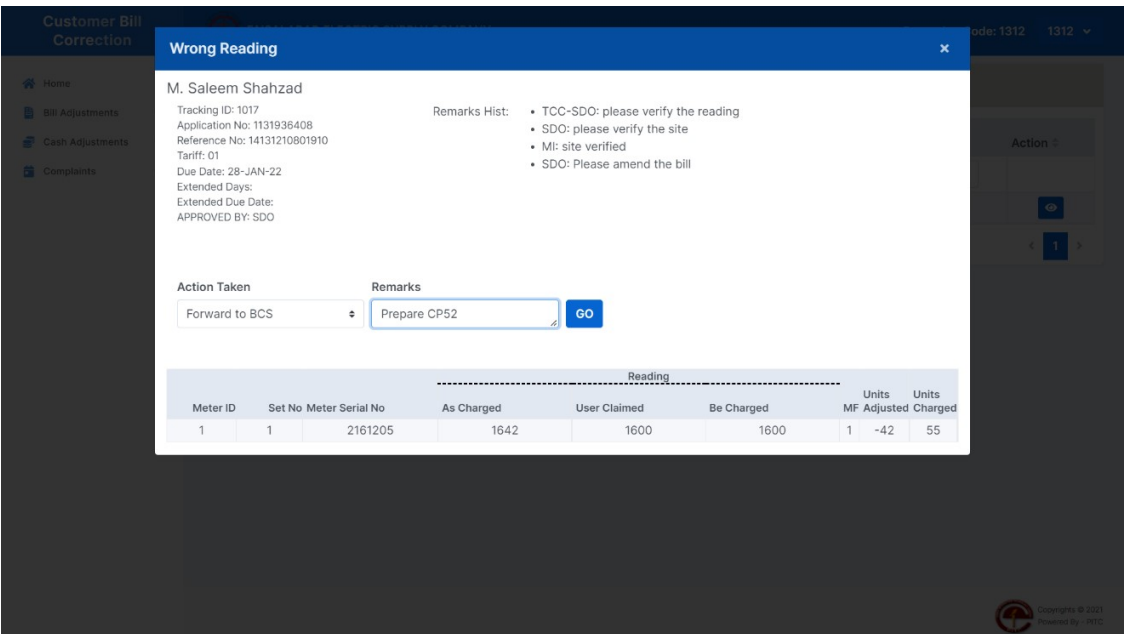

Figure 29

BCS will view complaint and click button forward it to BCA.  $\bullet$ 

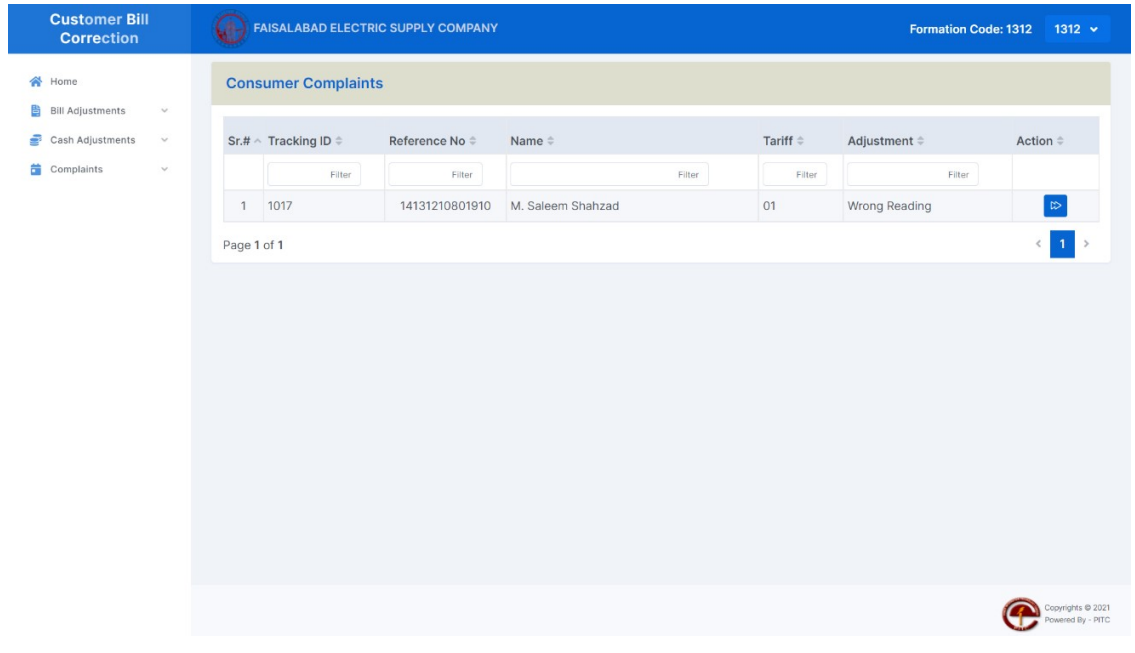

Figure 30

Page 19 of 38

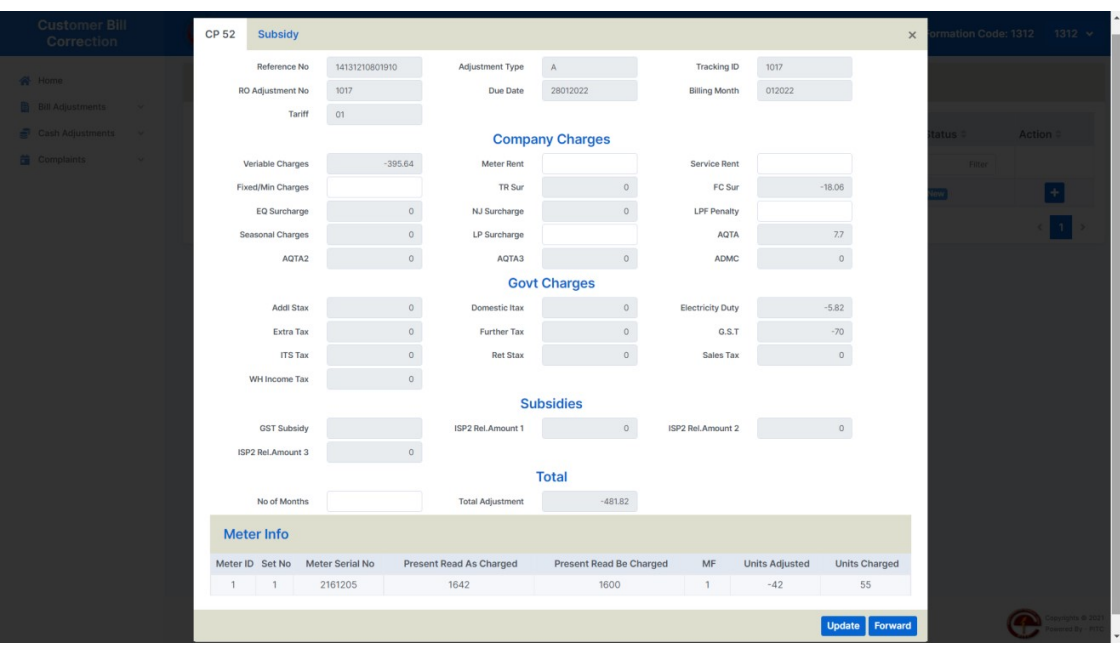

BCA will generate CP-52 and forward to CS.  $\bullet$ 

Figure 31

BCS will forward CP to CS.  $\bullet$ 

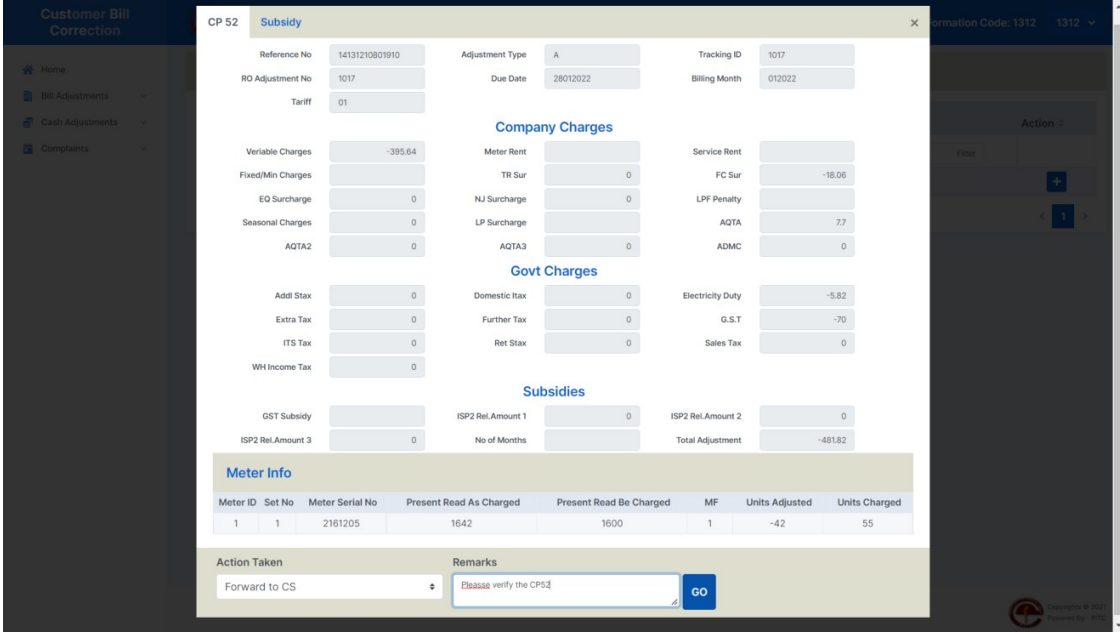

CS will review complaint and forward it to RO to prepare CP-52.  $\bullet$ 

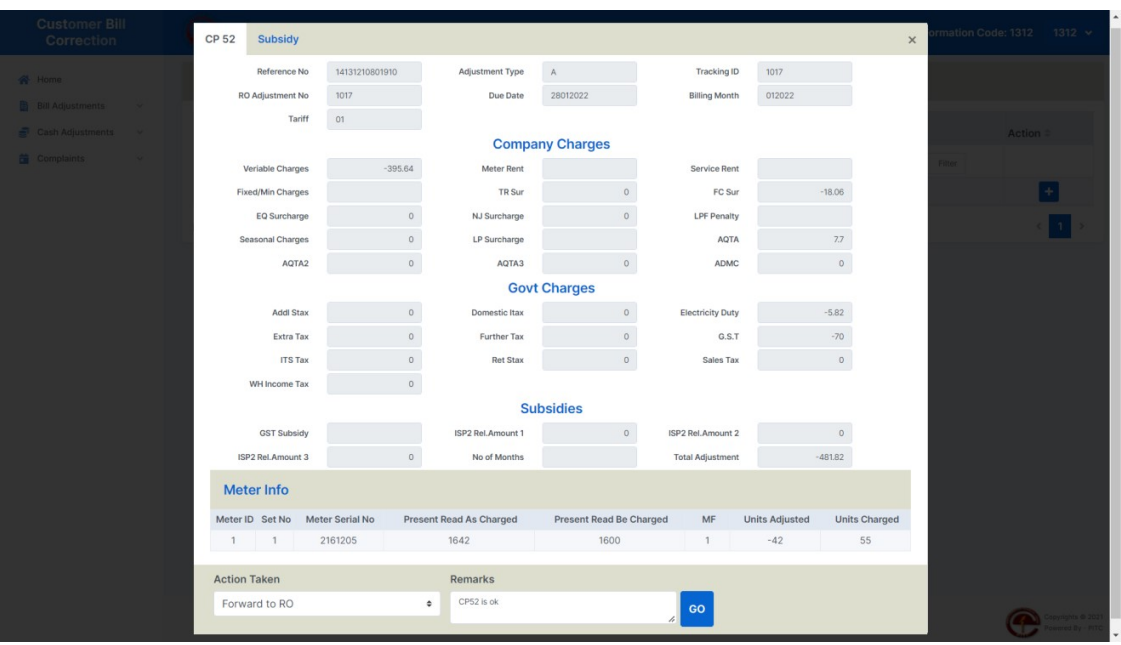

Figure 33

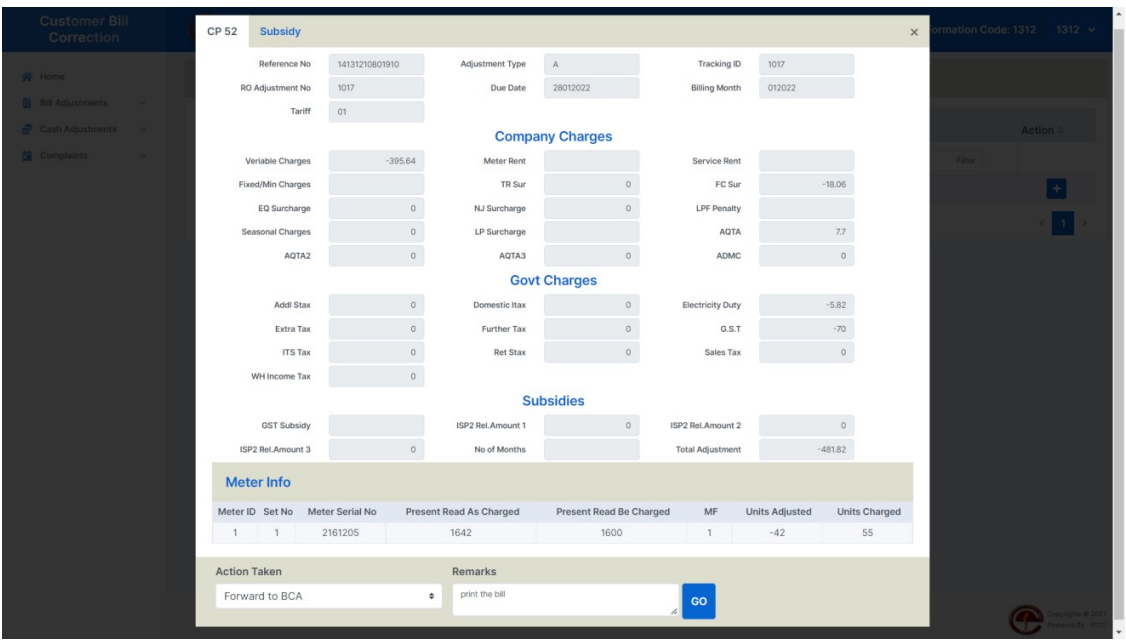

RO will review and forward it to BCA to print bill.  $\bullet$ 

Figure 34

- BCA will review and Print Bill.  $\bullet$
- BCA will forward bill to BCS.  $\bullet$

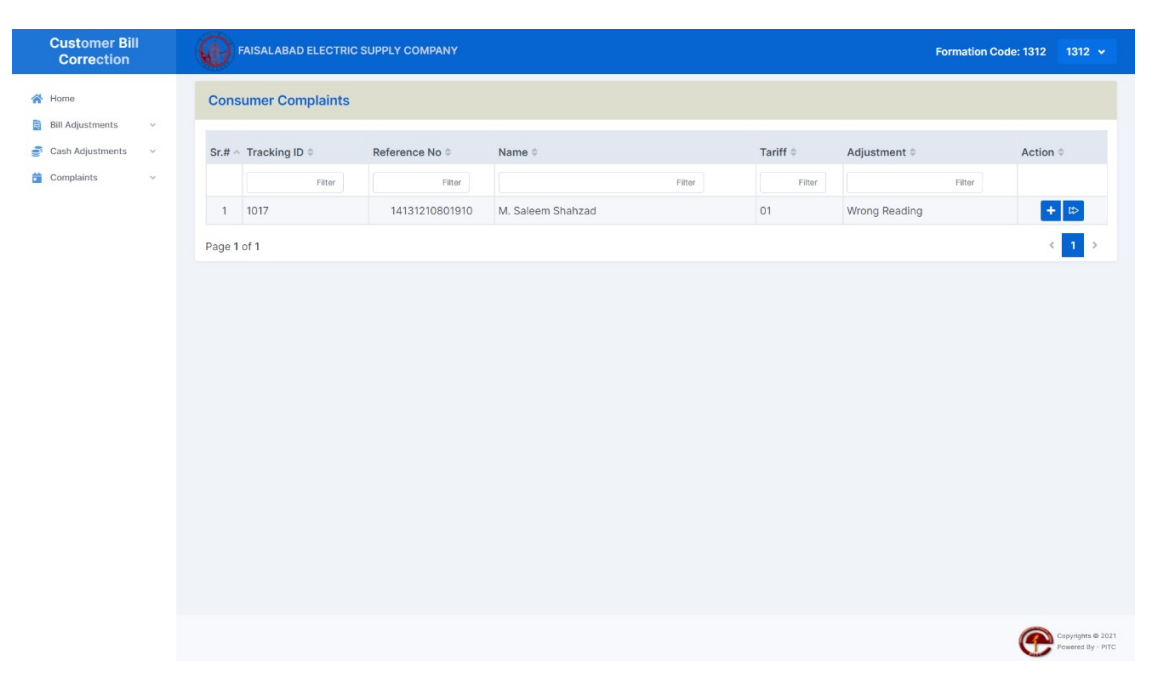

Figure 35

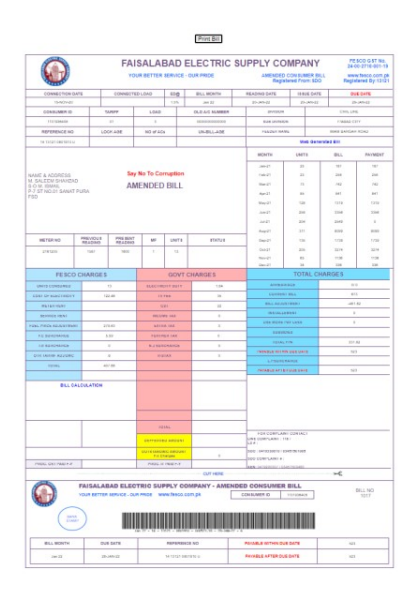

Figure 36

BCS will post the CP.  $\bullet$ 

| <b>Customer Bill</b><br>Correction |              |                |                                    | FAISALABAD ELECTRIC SUPPLY COMPANY |                        |                 | <b>Formation Code: 1312</b> | $1312 \times$                          |
|------------------------------------|--------------|----------------|------------------------------------|------------------------------------|------------------------|-----------------|-----------------------------|----------------------------------------|
| <b>谷</b> Home                      |              |                | <b>Post to IBS</b>                 |                                    |                        |                 |                             |                                        |
| 昏<br><b>Bill Adjustments</b>       | $\vee$       |                |                                    |                                    |                        |                 |                             |                                        |
| s<br>Cash Adjustments              | $\checkmark$ |                | Sr.# $\land$ Tracking ID $\hat{=}$ | Reference No $\doteqdot$           | Name $\Leftrightarrow$ | Tariff $\doteq$ | Adjustment $\doteqdot$      | Action $\doteq$                        |
| Complaints                         | $\vee$       |                | Filter                             | Filter                             | Filter                 | Filter          | Filter                      |                                        |
|                                    |              | $\mathbf{1}$   | 206                                | 14131210768106                     | Khuram Shahzad         | 01              | Wrong Reading               | $+$   $+$<br>$\bullet$                 |
|                                    |              | $\overline{2}$ | 914                                | 21131217100280                     | Muhammad Hussain       | 07              | Wrong Reading               | $+$   $+$<br>$\bullet$                 |
|                                    |              | 3              | 1017                               | 14131210801910                     | M. Saleem Shahzad      | 01              | Wrong Reading               | $+$ M<br>$\bullet$                     |
|                                    |              |                |                                    |                                    |                        |                 |                             |                                        |
|                                    |              |                |                                    |                                    |                        |                 |                             | Copyrights @ 2021<br>Powered By - PITC |

Figure 37

• All users could view their respective complaints status.

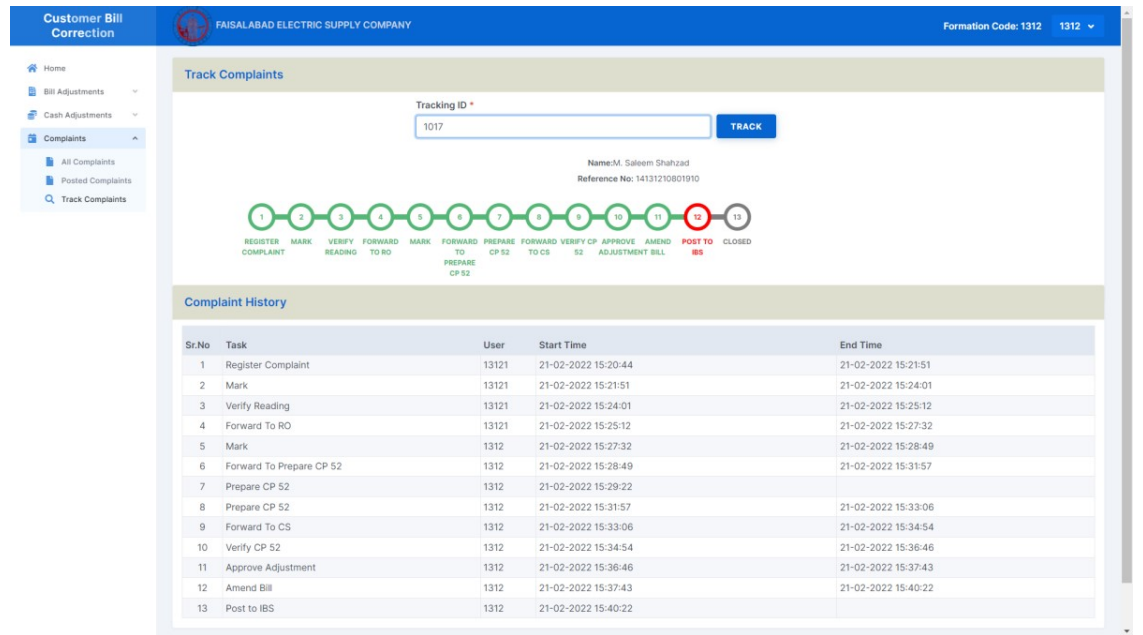

## **CASH ADJUSTMENTS**

#### **INSTALLMENTS CASES**

#### Customer Service Center/One Window

This mode of operation is based on users: Every actor will perform his designated task and pass on data to the next actor. Every actor has rights and privileges. At any stage, he/she can see pending applications on his part and resolve accordingly. Every transaction has been time stamped when any action is performed on this case. A summary may be produced at any stage to evaluate and fix delays.

Registration responsibility lies with enquiry clerk. He will take application and related document from the customer and issue a receipt.

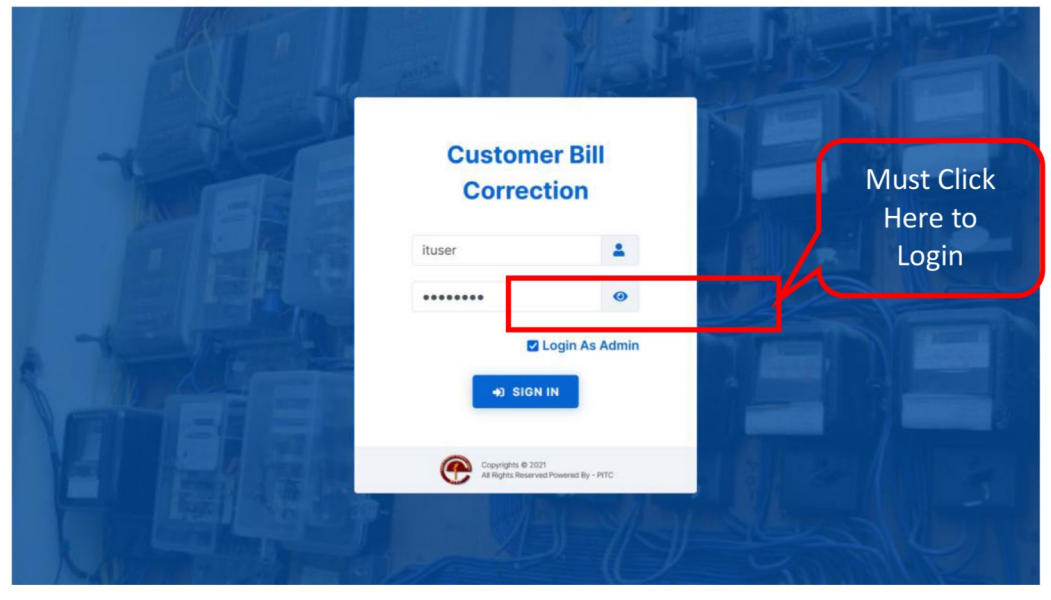

User allowed to enquiry clerk.

Figure 39

After Logging in user will select "Cash Adjustment" from left menu.

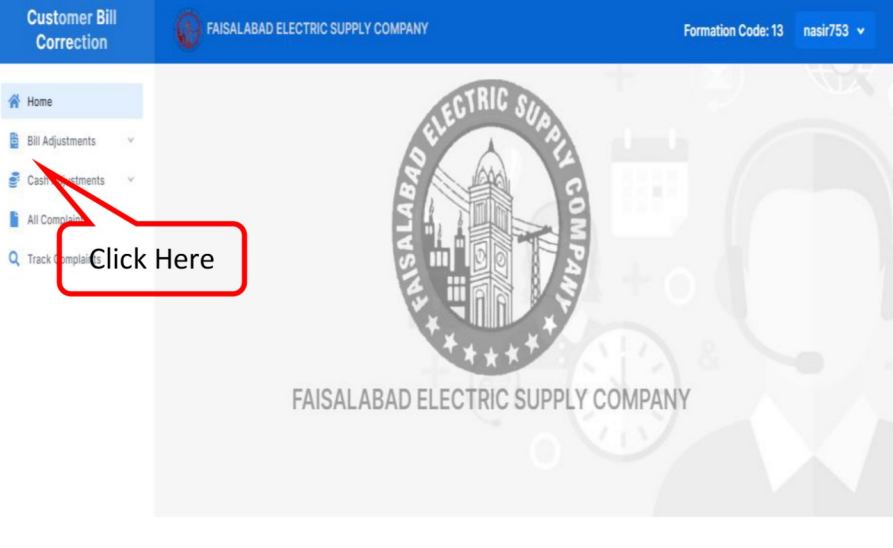

 $\bullet$ 

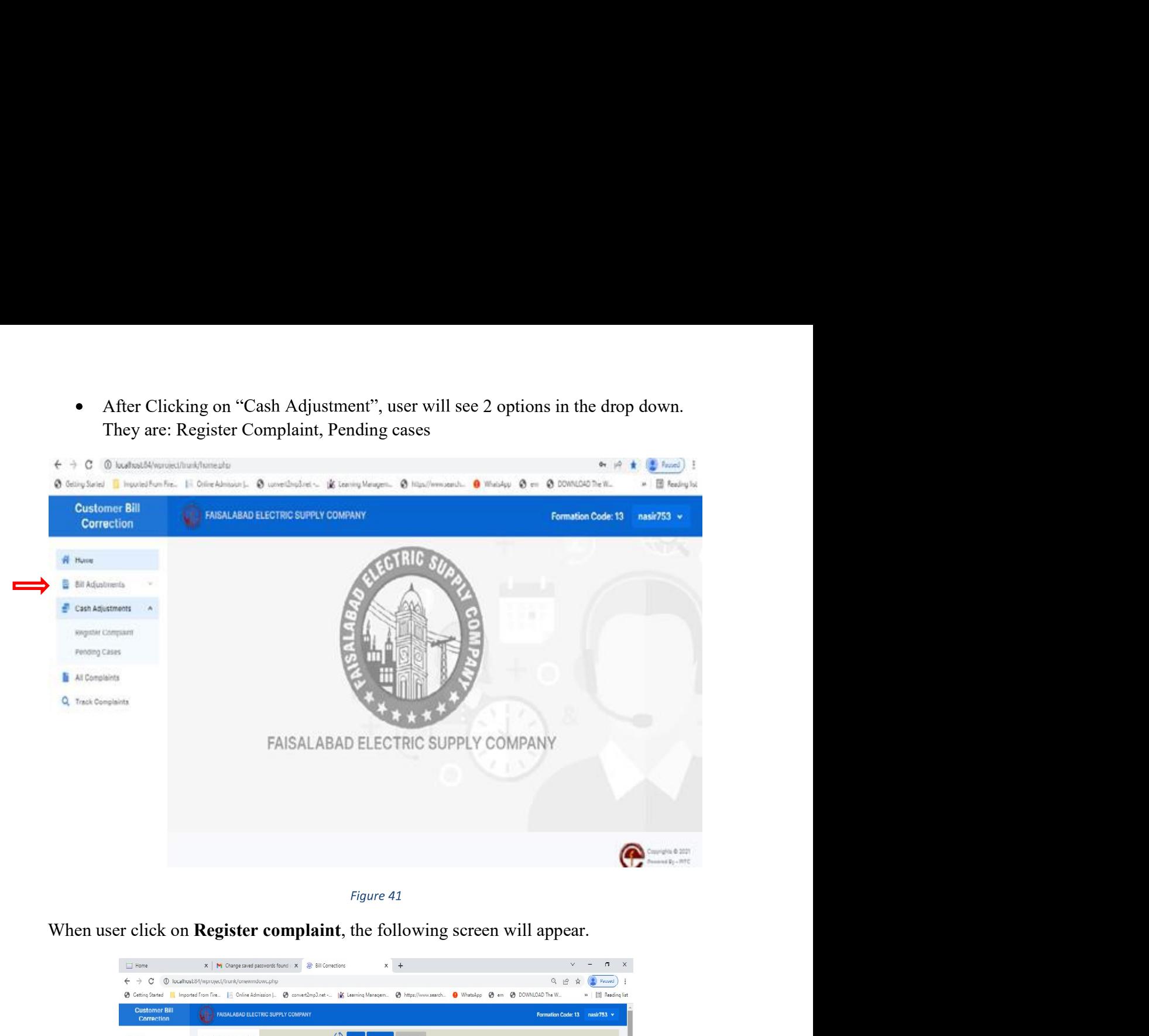

| <b>Customer Bill</b><br>Correction              | <b>FAISALABAD ELECTRIC SUPPLY COMPANY</b> |                                      | <b>Formation Code: 13</b><br>nasir753 $\times$ |  |  |
|-------------------------------------------------|-------------------------------------------|--------------------------------------|------------------------------------------------|--|--|
| <b>谷 Home</b>                                   | <b>Register Complaint</b>                 | Amend Bill<br>Add New<br><b>Save</b> |                                                |  |  |
| B Rill Adjustments<br>$\sim$                    | <b>Tracking ID</b>                        | <b>Application No</b>                | Consumer Name                                  |  |  |
| Cosh Adjustments<br>$\mathcal{L}^{\mathcal{L}}$ |                                           |                                      |                                                |  |  |
| Register Complaint                              | Address                                   | <b>Tarrif Code</b>                   | Duo Dato                                       |  |  |
| Pending Cases                                   |                                           |                                      | dd-mm-w                                        |  |  |
| All Complaints                                  | Adjustment Type *                         | Reference No *                       | Approved By                                    |  |  |
| Q Track Complaints                              | Colcot Adjustment.                        | Enter Reference No.,<br>$\ddot{}$    | Coloct Approving Authority<br>منه              |  |  |
|                                                 | No of Installments *                      | Closing Balance *                    | Down Payment *                                 |  |  |
|                                                 | 1 Installments                            | $\checkmark$                         |                                                |  |  |
|                                                 | <b>Total Installment Amount</b>           | Single Installment Amount            | <b>Un Paid Debts</b>                           |  |  |
|                                                 |                                           |                                      |                                                |  |  |
|                                                 | <b>Pending Payments</b>                   | Set-Aside                            | <b>LPS Amount</b>                              |  |  |
|                                                 |                                           |                                      |                                                |  |  |
|                                                 | Due Date Extension                        | Duo Bill                             | Arroar                                         |  |  |
|                                                 | dd-mm-w                                   |                                      |                                                |  |  |
|                                                 | Remarks                                   |                                      |                                                |  |  |
|                                                 |                                           |                                      |                                                |  |  |

Figure 42

On this registration screen, User will select Adjustment type. Currently there is only one option: Installments. User will select it. It will enter reference No. system will return current closing balance of the customer.

| <b>Customer Bill</b><br>Correction                                                      | <b>FAISALABAD ELECTRIC SUPPLY COMPANY</b> |                                                      | <b>Formation Code: 13</b><br>nasir753 v               |
|-----------------------------------------------------------------------------------------|-------------------------------------------|------------------------------------------------------|-------------------------------------------------------|
| Home<br>俗                                                                               | <b>Register Complaint</b>                 | Amend Bill<br>save<br>Add New                        |                                                       |
| 띀<br>Rill Adjustments<br>$\mathbf{r}_{\mathcal{S}}$<br>Cash Adjustments<br>$\mathbf{r}$ | <b>Tracking ID</b>                        | <b>Application No</b>                                | Consumer Name                                         |
| Register Complaint<br>Pending Cases                                                     | Address                                   | Tarrif Code                                          | Due Date<br>dd-mm-yv                                  |
| All Complaints<br>в.<br>Q Track Complaints                                              | Adjustment Type *<br>Celect Adjustment.   | Reference No <sup>+</sup><br>Enter Reference No<br>٧ | <b>Approved By</b><br>Coloct Approving Authority<br>÷ |
|                                                                                         | No of Installments *<br>1 Installments    | Closing Balance *<br>$\checkmark$                    | Down Payment *                                        |
|                                                                                         | <b>Total Installment Amount</b>           | Single Installment Amount                            | <b>Un Paid Debts</b>                                  |
|                                                                                         | <b>Pending Payments</b>                   | Set-Aside                                            | <b>LPS Amount</b>                                     |
|                                                                                         | Due Date Extension<br>dd-mm-yy            | Due Bill                                             | Arroar                                                |
|                                                                                         | Remarks                                   |                                                      |                                                       |
|                                                                                         |                                           |                                                      |                                                       |

Figure 43

The user will select approved by from drop down. The approval may correspond to approval given to the customer on the Bill. The number of installments may be chosen then.

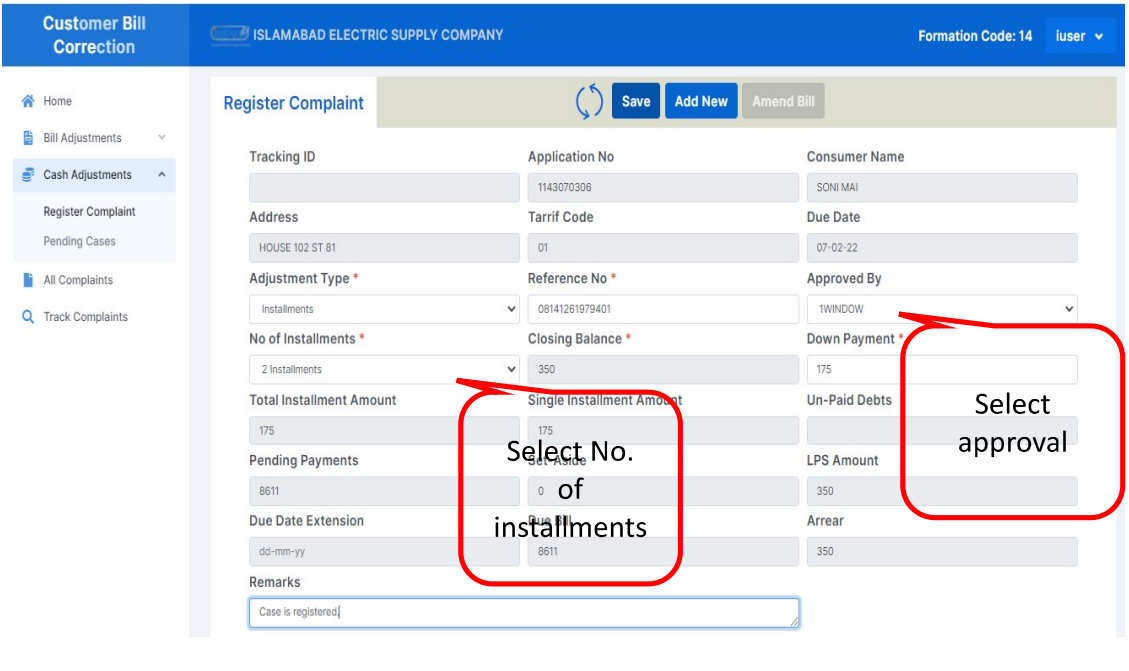

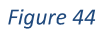

The system will divide the bill by no. of installments. One installment is placed in down payment. User may change down payment. System will divide the remaining amount by No. of installment to be recovered thru billing subsequently.

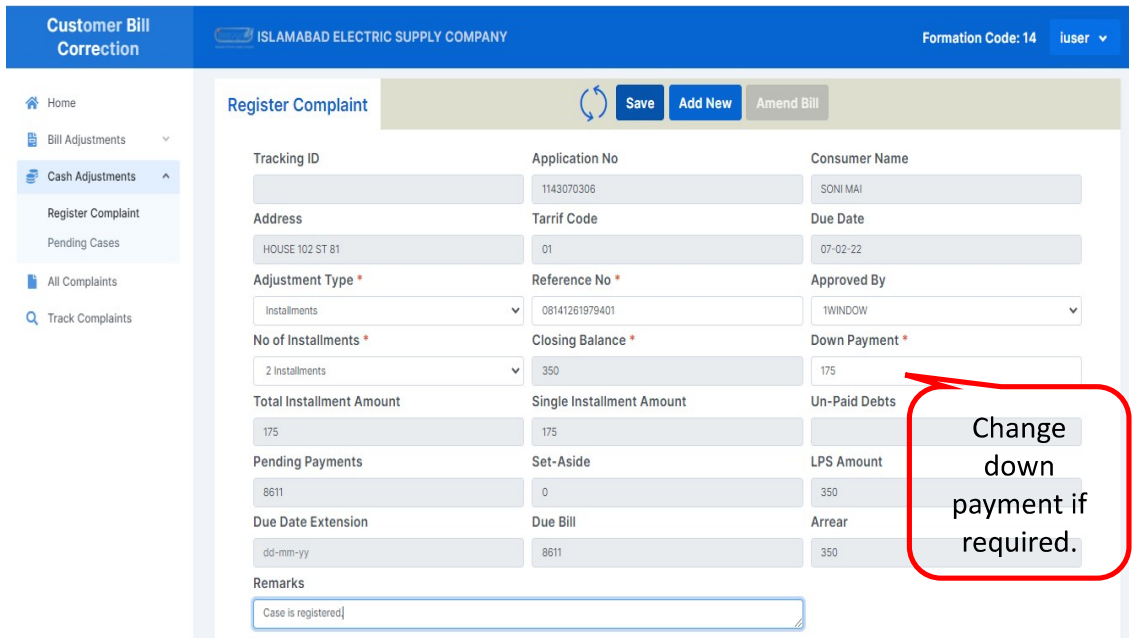

Figure 45

After satisfaction with data, please save the registration.

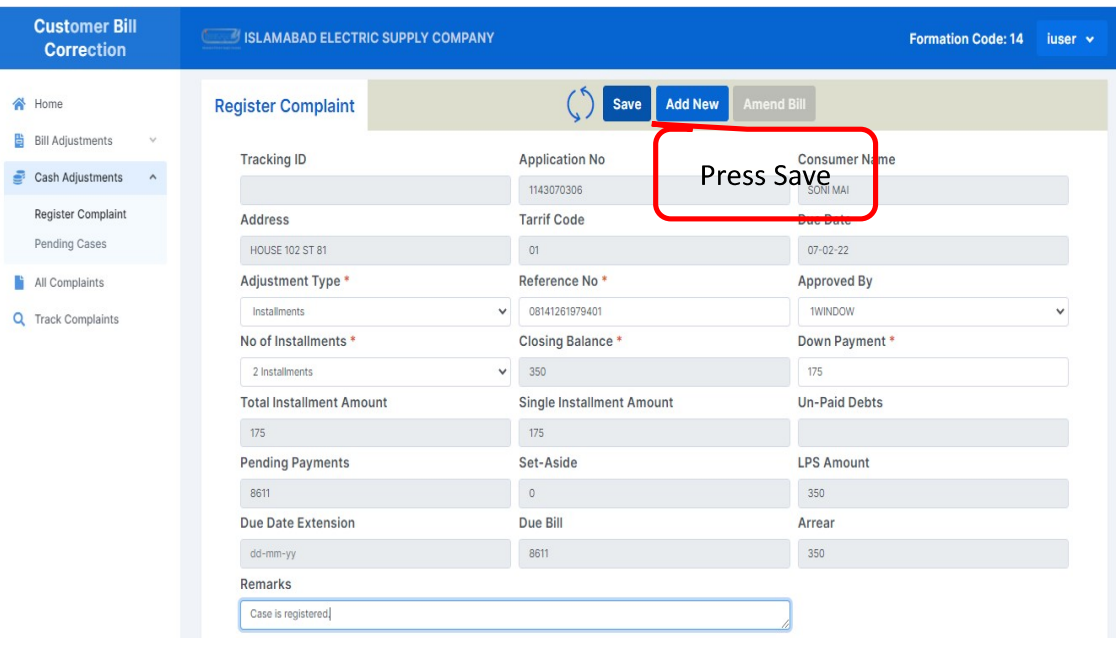

Figure 46

The saved cases may appear in pending cases.

© Getting Started | Imported From Fire... | Online Admission |.. © convert2mp3.net -.. | UK Learning Managem... ● https://www.search... ● WhatsApp ● em ● DOWNLOAD The W... >> | 图 Reading list

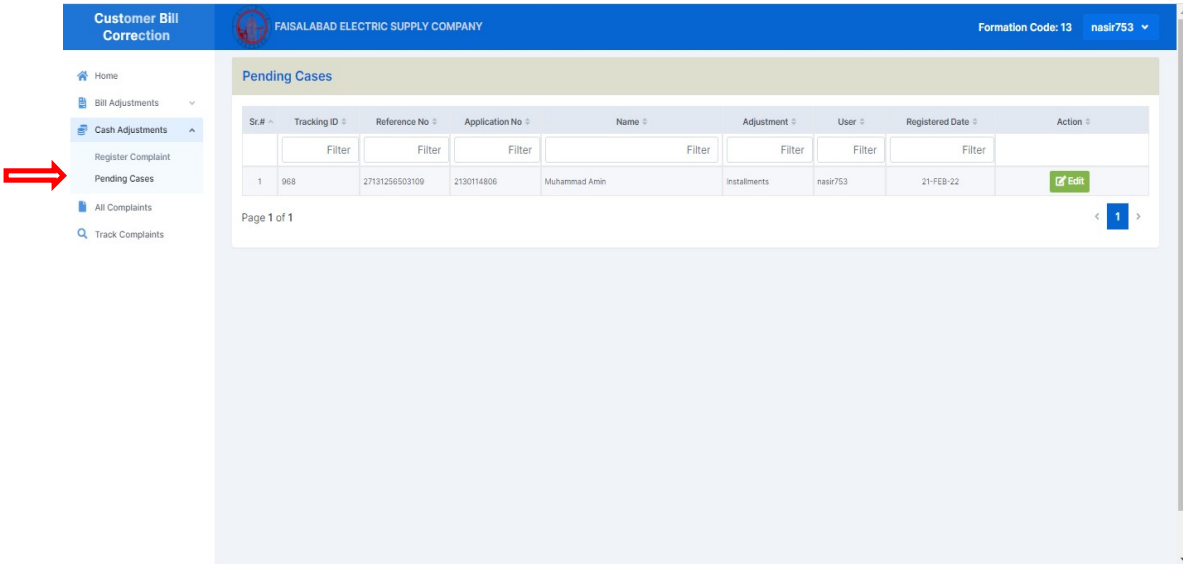

Figure 47

#### The pending entry can be edited here.

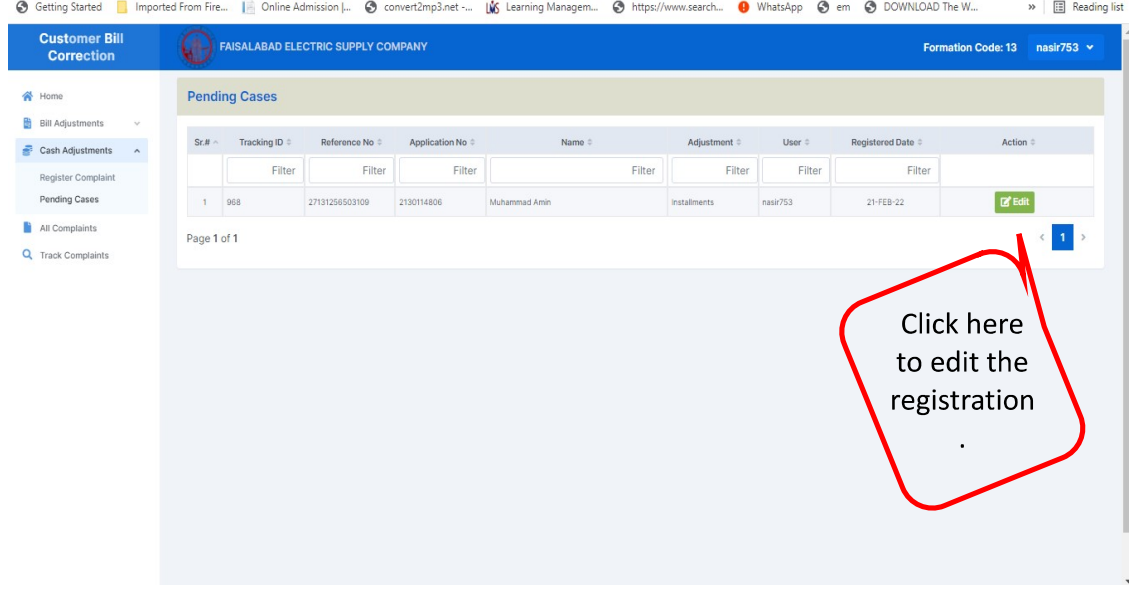

Figure 48

Now the user can press "forward" to forward the case to RO for marking.

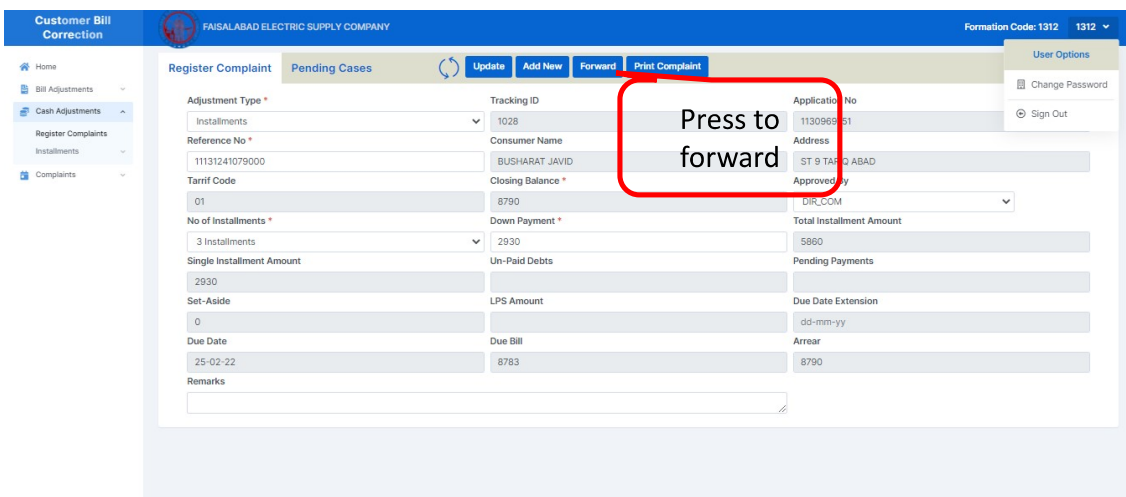

Figure 49

## The ECA may print a receipt

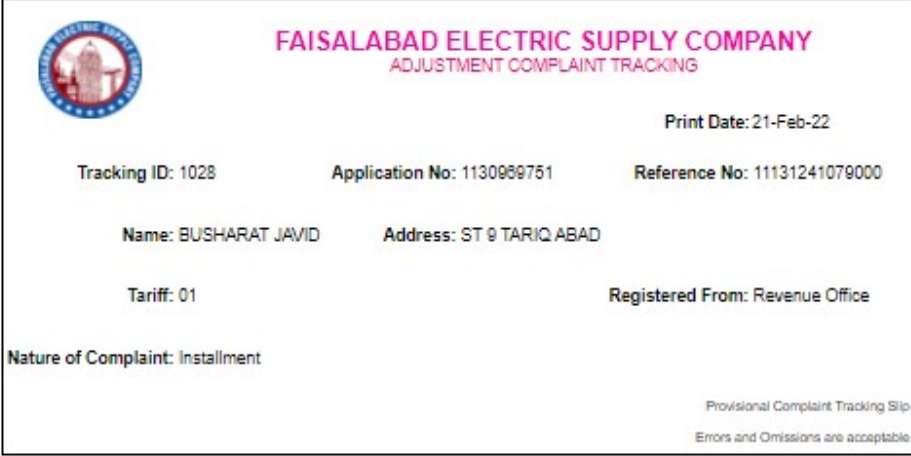

Figure 50

As forward button is pressed the following screen may appear.

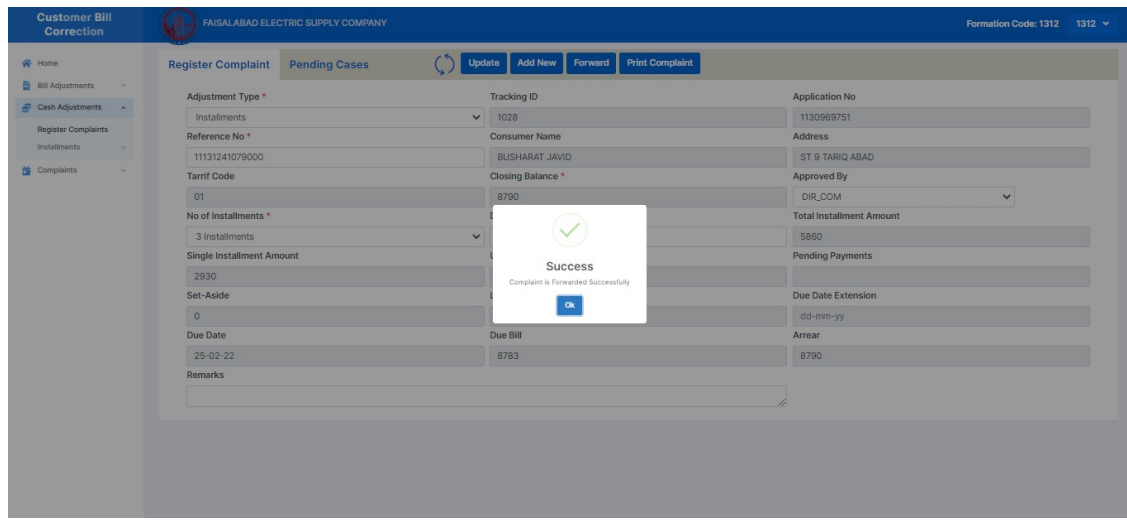

Figure 51

### SDO/RO User

SDO may also receive installments for processing.

His SDC/TCC may register as do ECA of RO. The SDC will forward it to SDO. SDO will forward the case to RO for further processing and posting.

When RO logs in, he sees pending cases for marking.

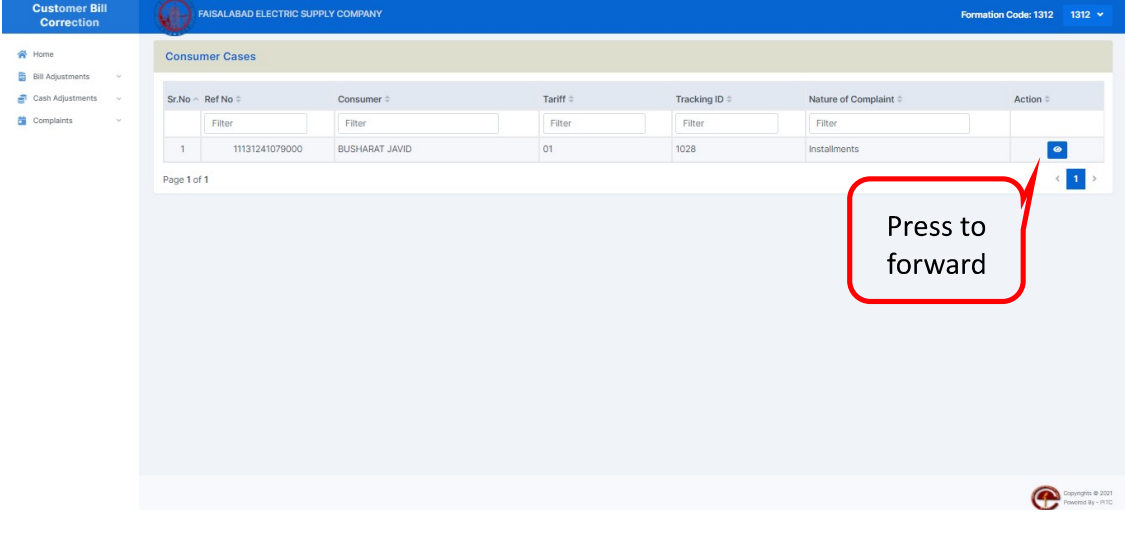

Figure 52

He may check the data accompanied and press "GO" to forward it to DCS for preparation. He may enter some remarks optionally.

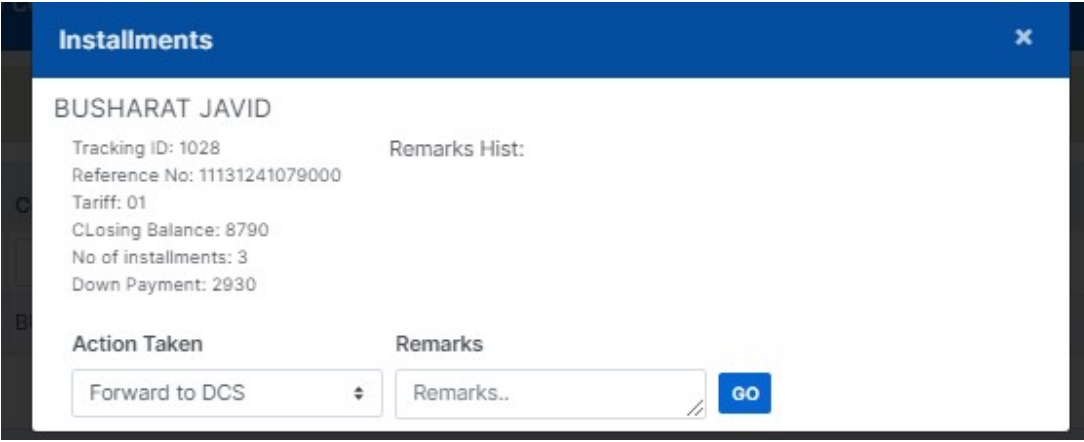

Figure 53

When DCS sees this case in his login. He is to prepare cp-139.

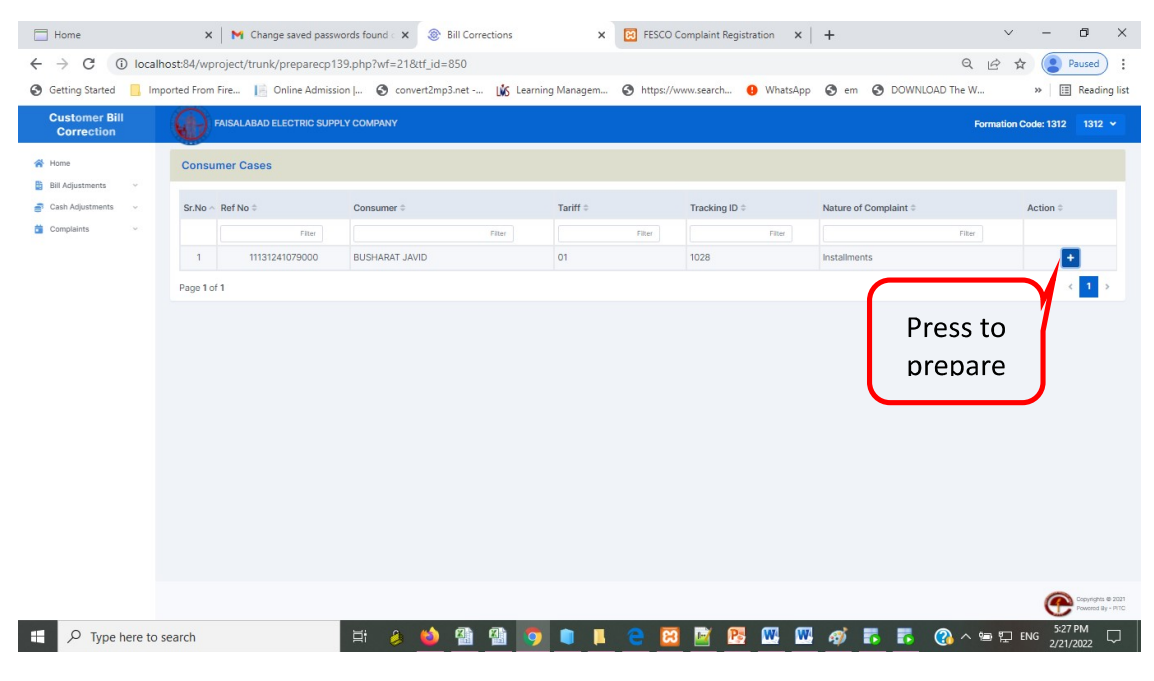

Figure 54

When pressed "+", the following screen will appear.

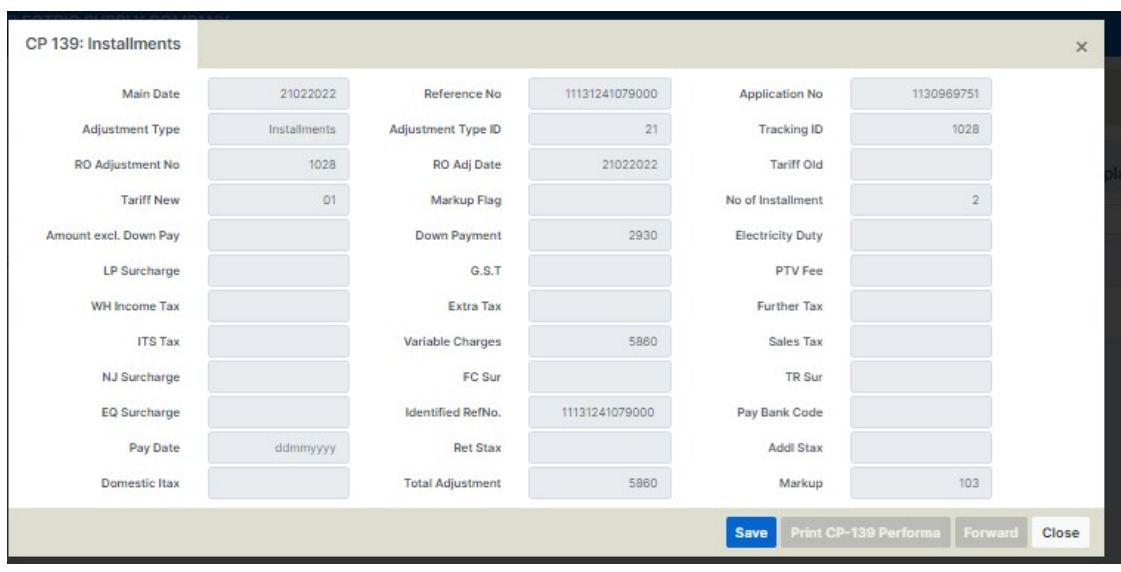

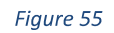

When This above screen appears, save the data. Now DCS may Print cp-139 performa, and forward it to RO for approval.

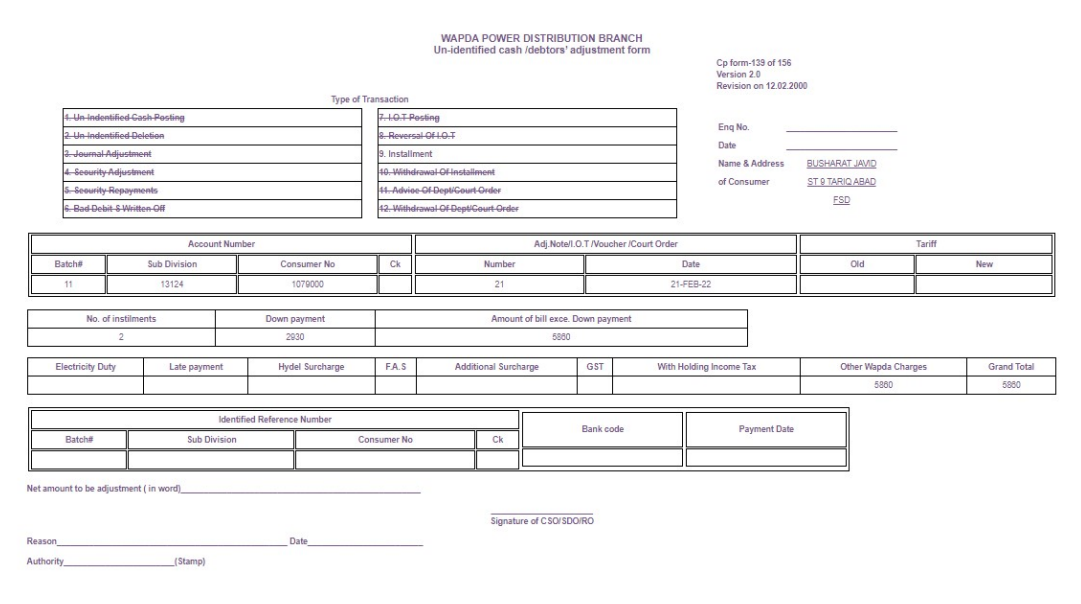

Figure 56

Now RO will approve the adjustment.

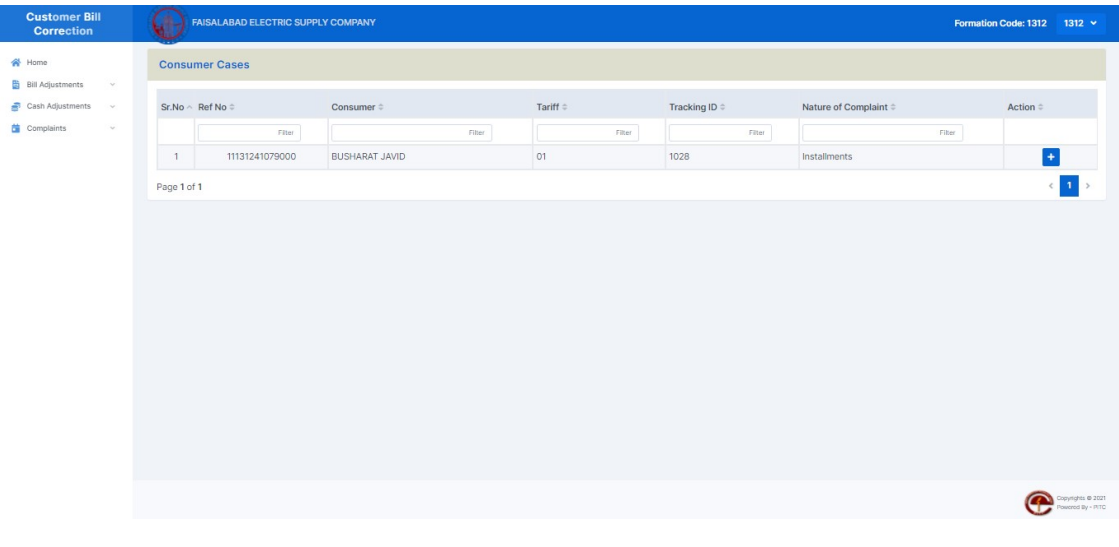

#### Figure 57

RO may Press "+" sign to see the complete data. And forward to DCS for posting. He may add remarks if any.

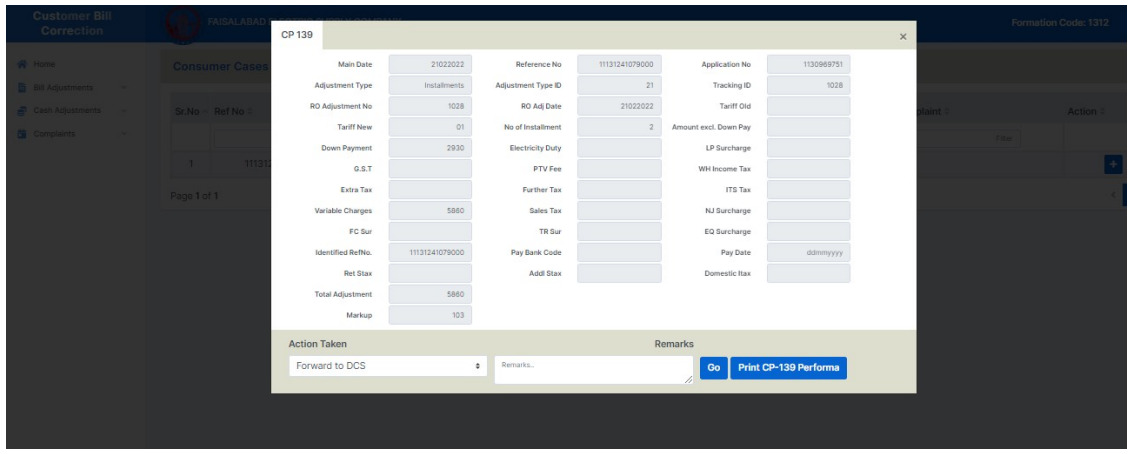

Figure 58

When DCS logs in, he notice pending posting data. "+" sign will print amended bill, >> will prepare data for posting.

| <b>Customer Bill</b><br><b>Correction</b>                           | <b>FAISALABAD ELECTRIC SUPPLY COMPANY</b> |                                  |                  |                |                       | Formation Code: 1312     | $1312 \times$                          |
|---------------------------------------------------------------------|-------------------------------------------|----------------------------------|------------------|----------------|-----------------------|--------------------------|----------------------------------------|
| <b>谷</b> Home<br><b>B</b> Bill Adjustments<br>$\vee$                | <b>Consumer Cases</b>                     |                                  |                  |                |                       |                          |                                        |
| Cash Adjustments<br>$\sim 100$<br><sup>2</sup> Complaints<br>$\vee$ | $Sr.No \wedge Ref No \oplus$              | Consumer $\hat{=}$               | Tariff $\hat{=}$ | Tracking ID #  | Nature of Complaint # | Action $\Leftrightarrow$ |                                        |
|                                                                     | Filter:<br>11131241079000<br>$\sqrt{1}$   | Filter.<br><b>BUSHARAT JAVID</b> | Filter<br>01     | Filter<br>1028 | Installments          | Fiter<br>$+ 10$          |                                        |
|                                                                     | Page 1 of 1                               |                                  |                  |                |                       |                          | $1 \rightarrow$<br>$\epsilon$          |
|                                                                     |                                           |                                  |                  |                |                       |                          |                                        |
|                                                                     |                                           |                                  |                  |                |                       |                          |                                        |
|                                                                     |                                           |                                  |                  |                |                       |                          |                                        |
|                                                                     |                                           |                                  |                  |                |                       |                          |                                        |
|                                                                     |                                           |                                  |                  |                |                       |                          |                                        |
|                                                                     |                                           |                                  |                  |                |                       |                          |                                        |
|                                                                     |                                           |                                  |                  |                |                       |                          |                                        |
|                                                                     |                                           |                                  |                  |                |                       | e                        | Copyrights @ 2021<br>Powcred By - PITC |
|                                                                     |                                           |                                  |                  |                |                       |                          |                                        |

Figure 59

When he presses >> on the next screen

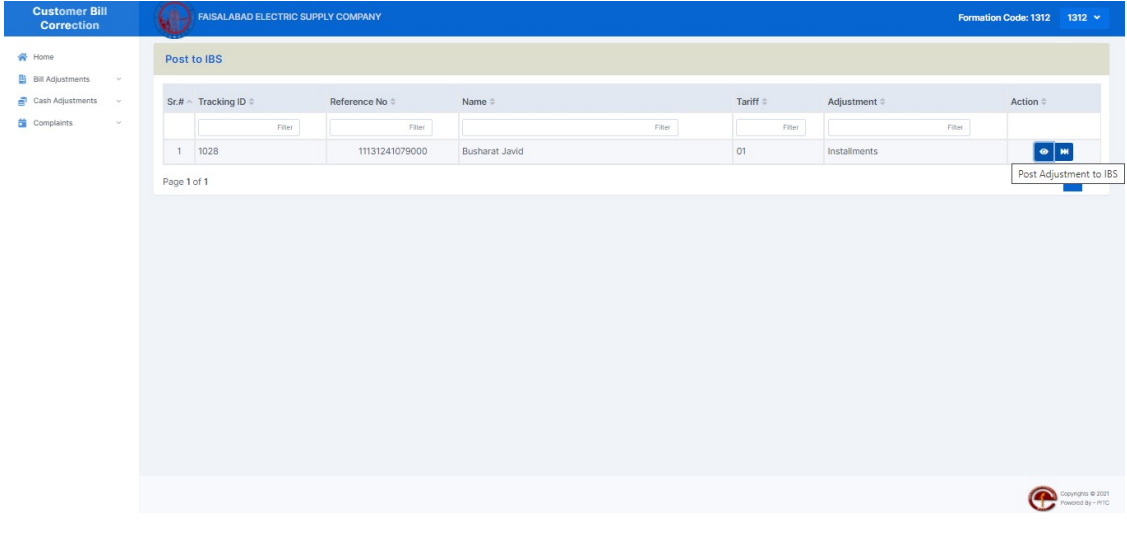

Figure 60

The data will be posted on Live IBS.

# Appendix A

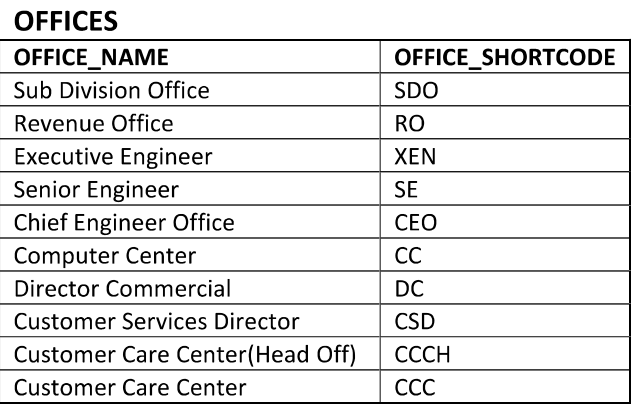

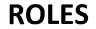

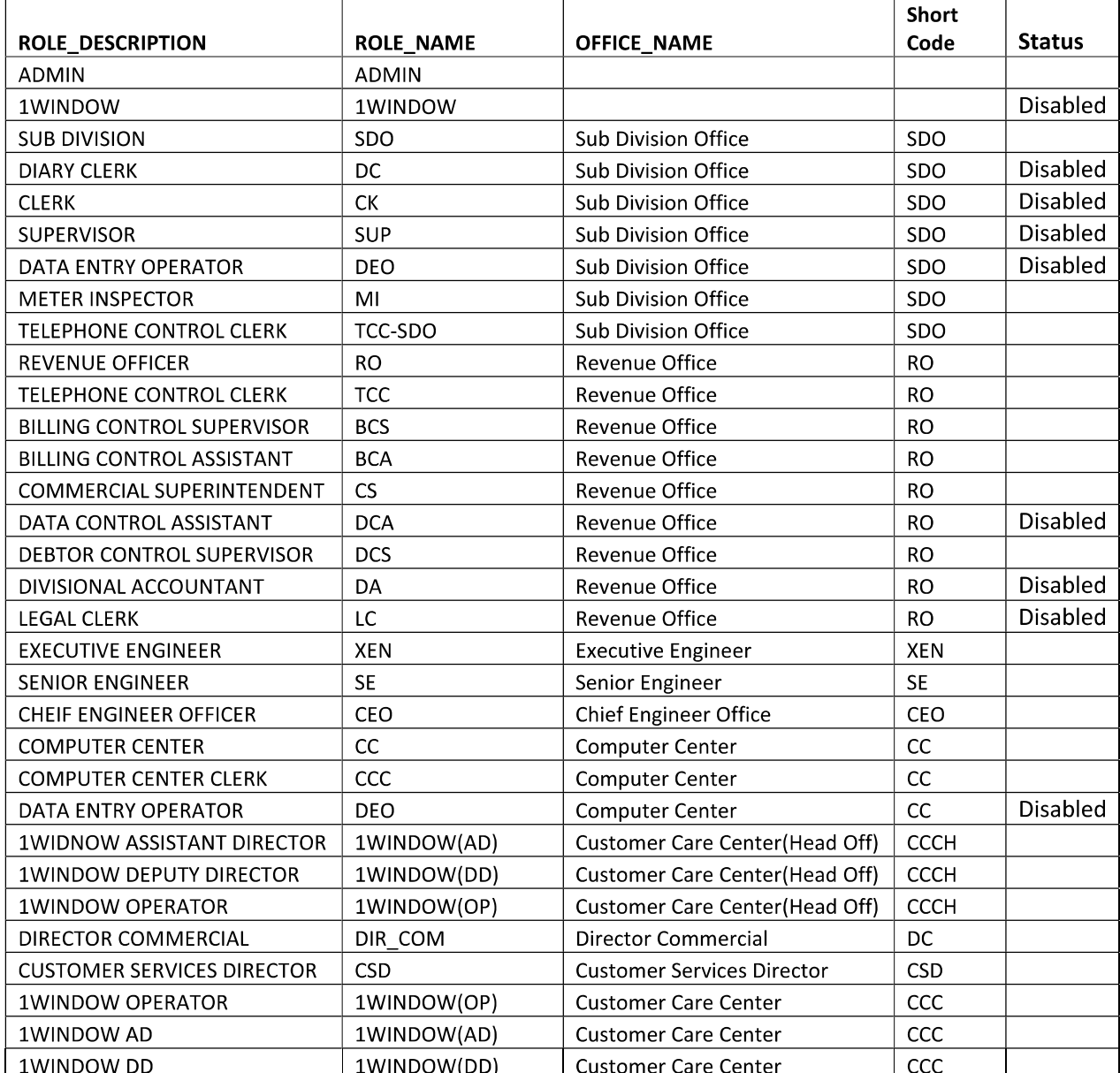

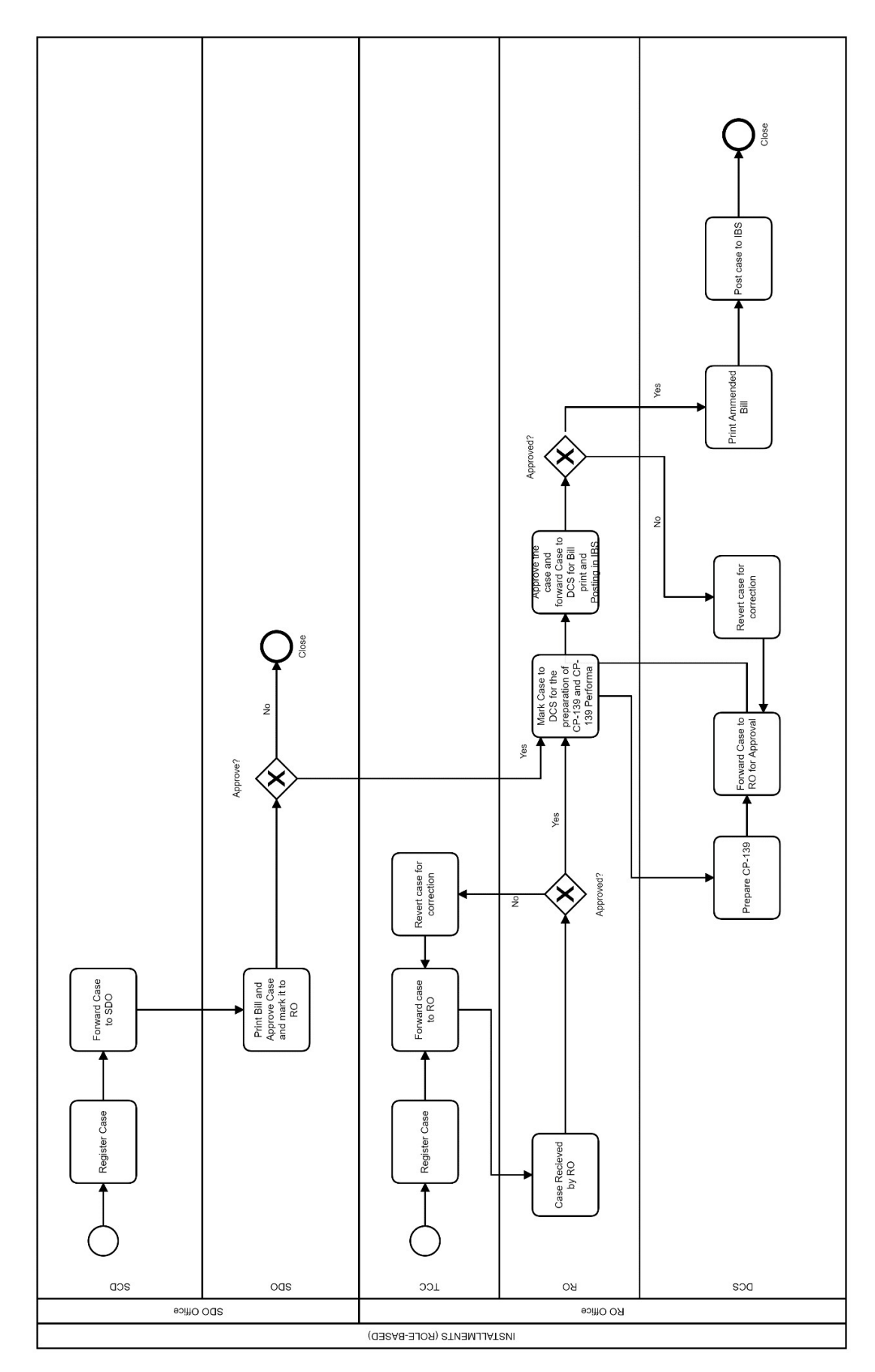

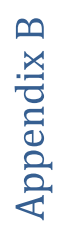

Page 38 of 38